# 表計算ソフト (Excel2013) 基本操作

# - 目 次 -

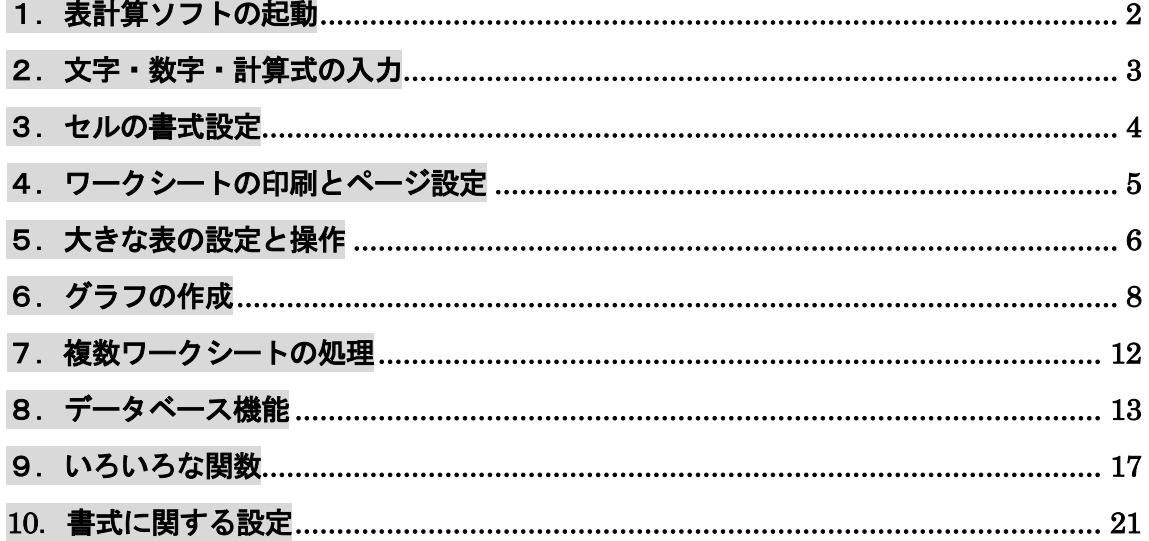

# 表計算ソフトとは…

タテ・ヨコのマス目から構成されるシートの上に、文字、数字、計算式 などを入力し、さまざまなデータ処理を行うことができる。データの集計、 統計処理、グラフ表示、シミュレーション、データ検索など幅広いデータ 処理が可能である。表計算画面のことを別名、スプレッドシートともいう。

文教大学健康栄養学部

#### <span id="page-1-0"></span>1.表計算ソフトの起動

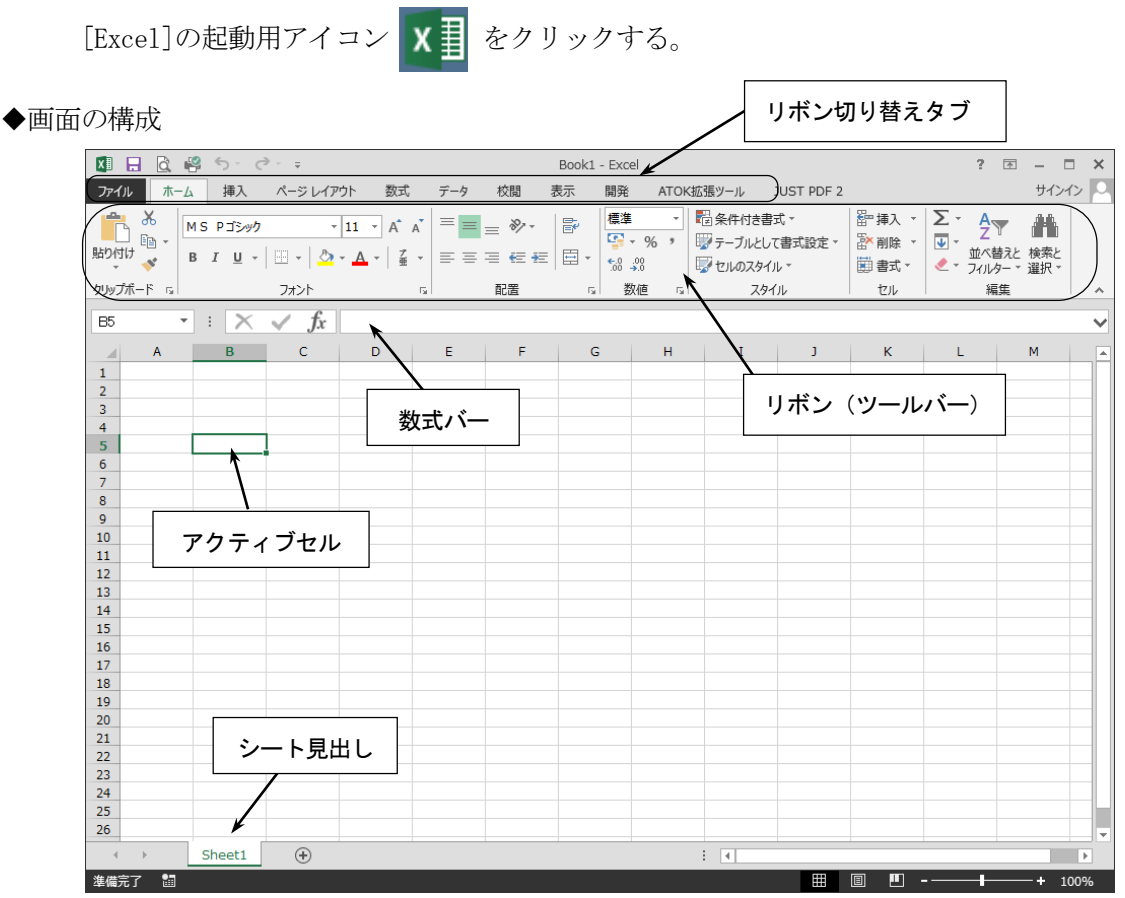

#### ◆基本用語

- ワークシート・・・・行と列で構成されたウィンドウのこと。1枚のシートは 1,048,576 行×16,384 列か らなる。行番号は数字 (1~1048576)、列番号は英字 (A~XFD) で表される。初期状 態ではシートが 1 枚用意されている(Sheet1)。
- セル ………… 枠線で区切られた1つ1つのマスのこと。各セルの位置はセル番地で表す。たとえ ば第1行目第2列のセルを「B1セル」という。

アクティブセル・・太線で囲まれたセルのこと。現在、操作の対象になっているセルである。

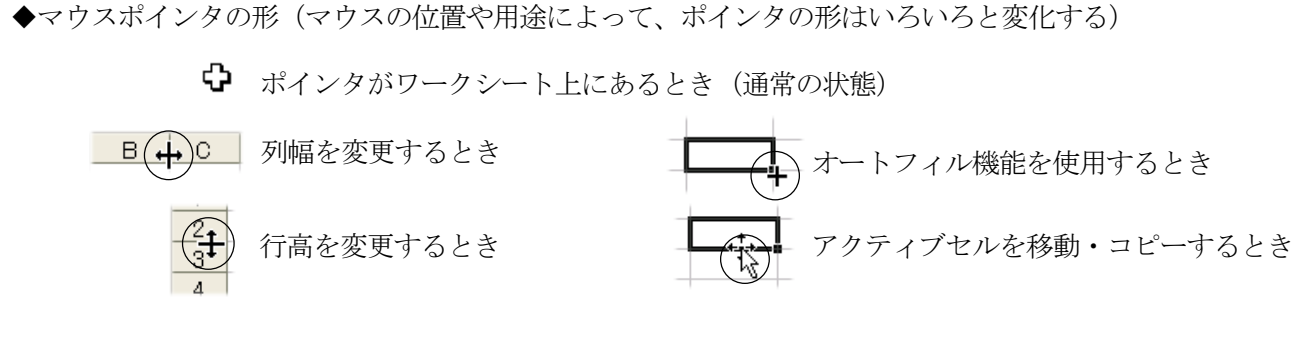

◆ワークシートの保存 ファイル一名前を付けて保存 (保存先とファイル名を指定する)

[ファイルの種類]で[Excel97-2003 ブック]を 選ぶと、旧形式 (xls 形式)で保存できる。

## <span id="page-2-0"></span>2.文字・数字・計算式の入力

◆商品売上表のサンプル(完成形)

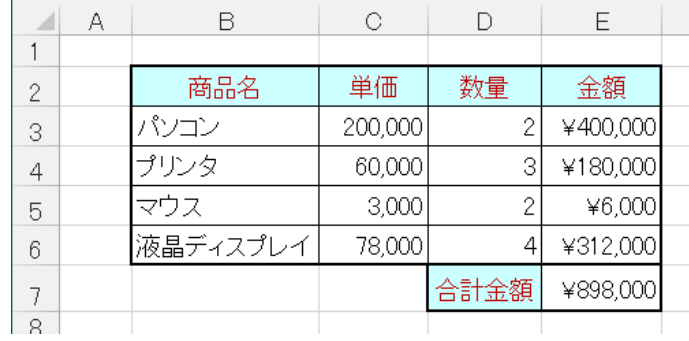

# ◆商品売上表の作成手順

①はじめに文字を入力する

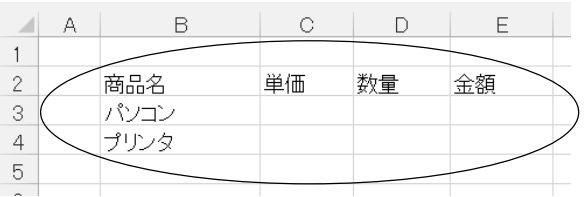

#### ②続いて数字(単価と数量)を入力する

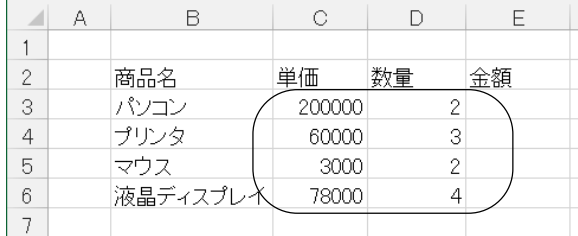

# ③金額や合計は計算式によって求める

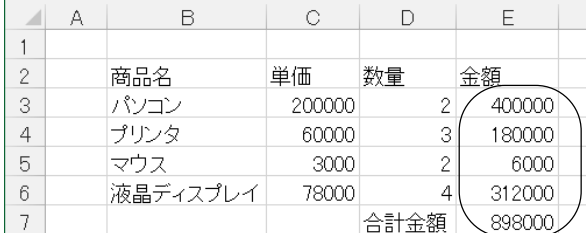

【計算式の入力方法】

· E3セルの場合 (パソコンの金額)  $\vert$  = C 3 \* D 3 Enter  $\vert$  =  $\vert$ 

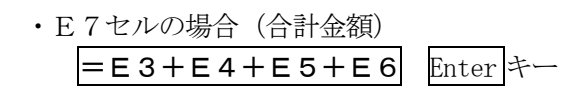

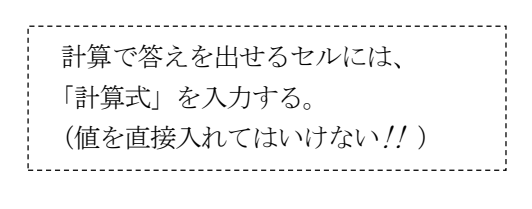

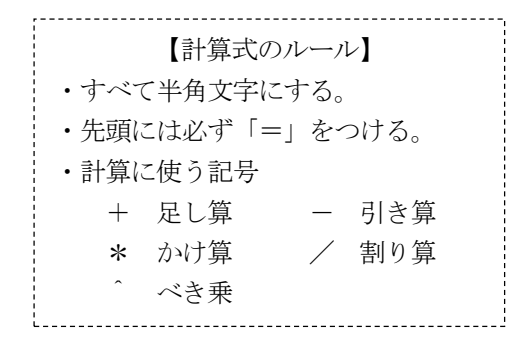

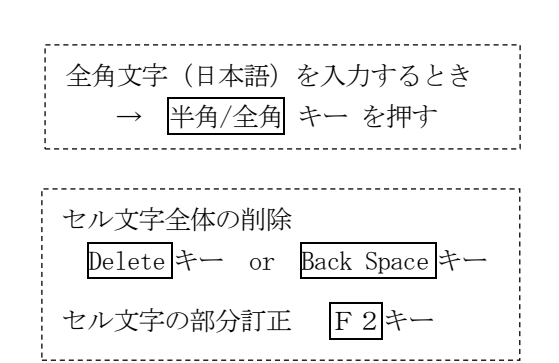

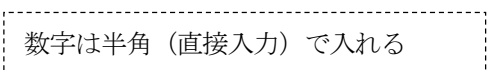

#### <span id="page-3-0"></span>3.セルの書式設定

ホームタブのボタンで文字の色、罫線、網かけ、文字配置などの書式設定ができる

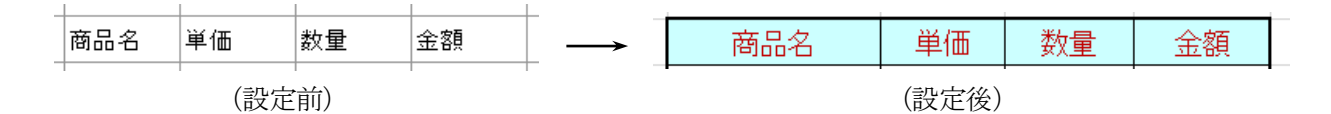

◆フォントの書式設定

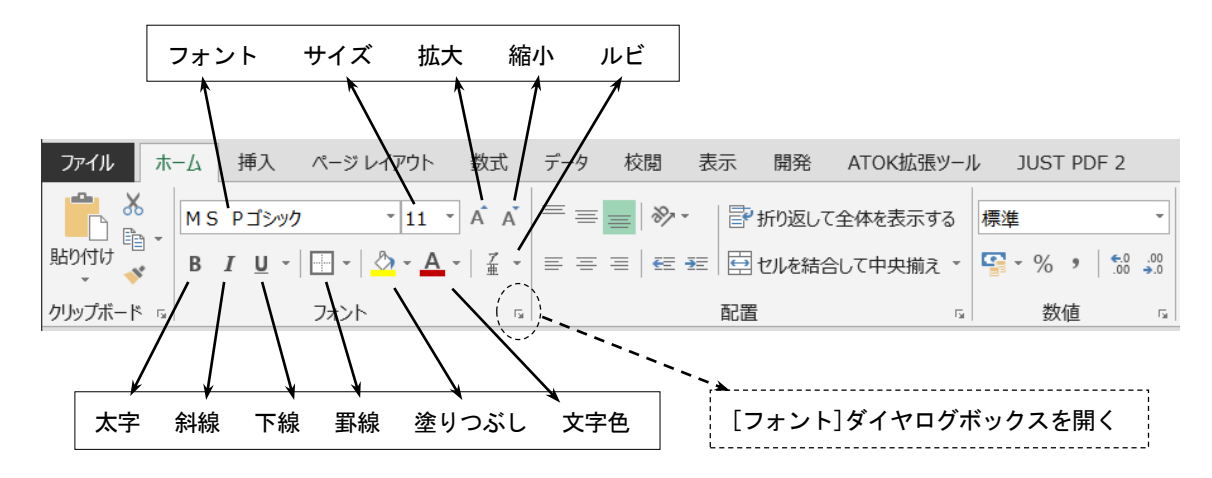

◆配置に関する設定

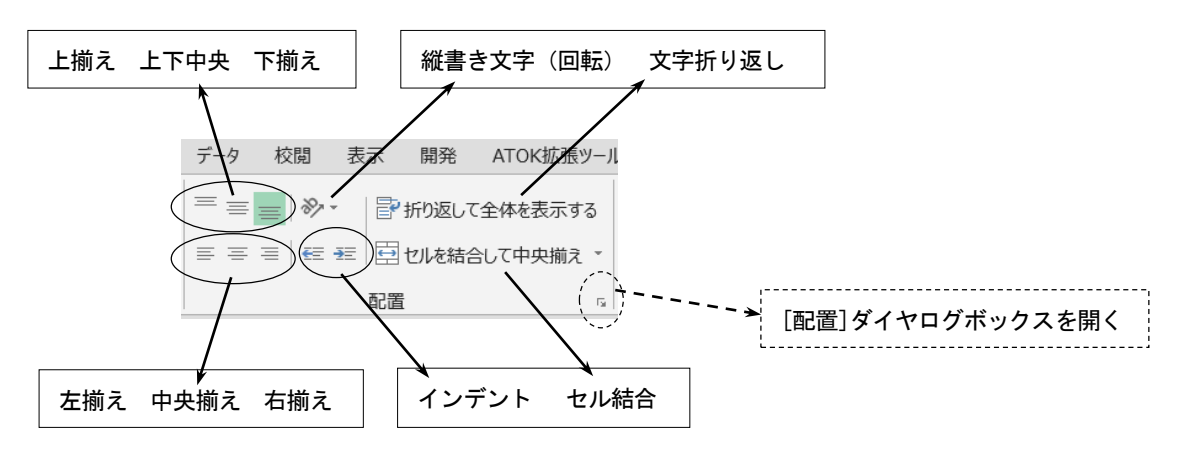

◆数値に関する設定

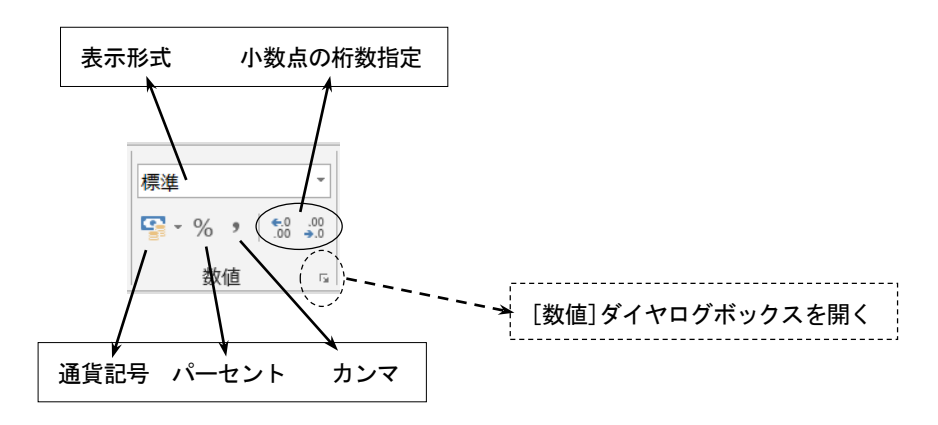

#### <span id="page-4-0"></span>4.ワークシートの印刷とページ設定

(1)印刷範囲の設定 (対象となるセル範囲を選択しておく)

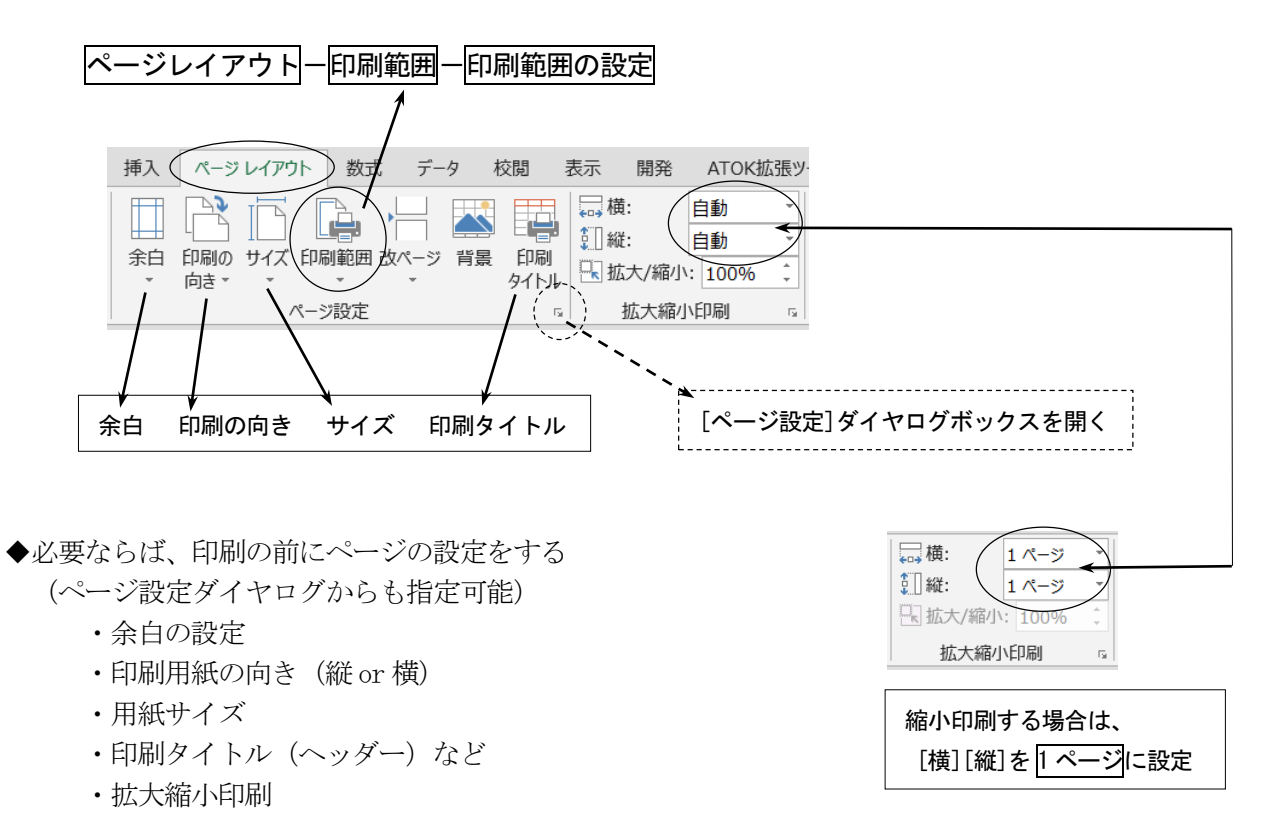

(2)印刷プレビューと印刷の実行

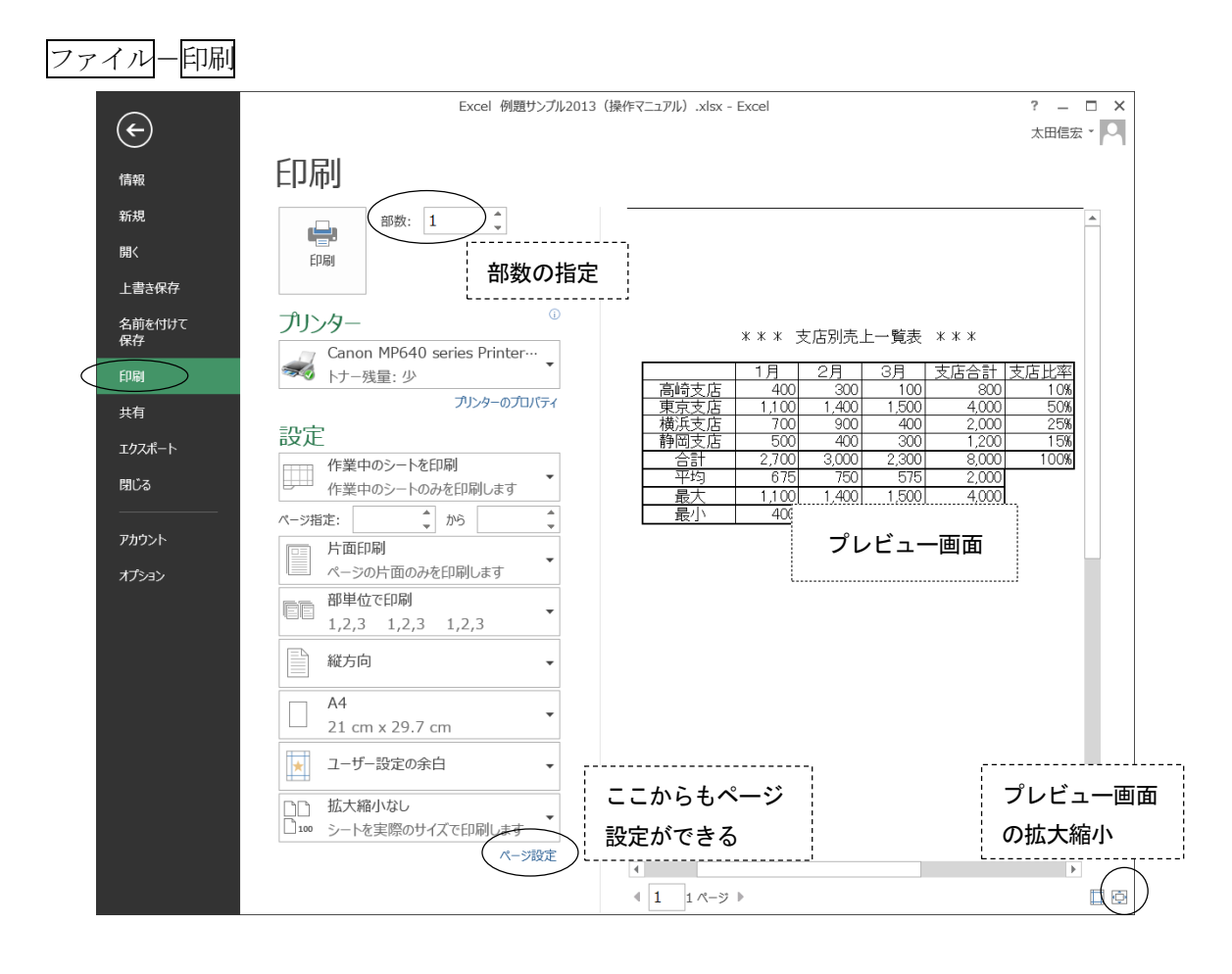

# <span id="page-5-0"></span>5.大きな表の設定と操作

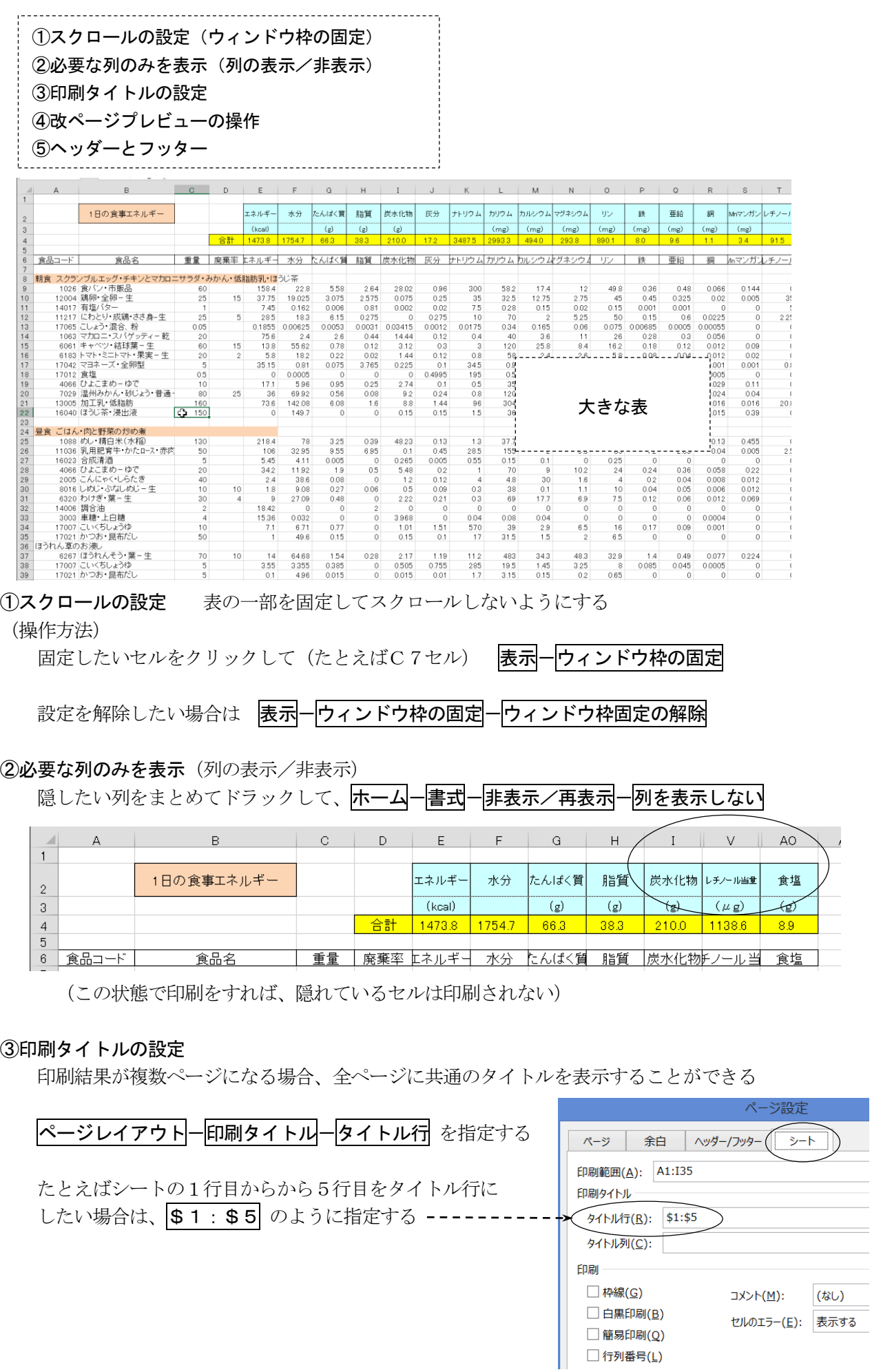

## ④改ページプレビューの操作

印刷したい範囲を設定してから、表示一改ページプレビュー

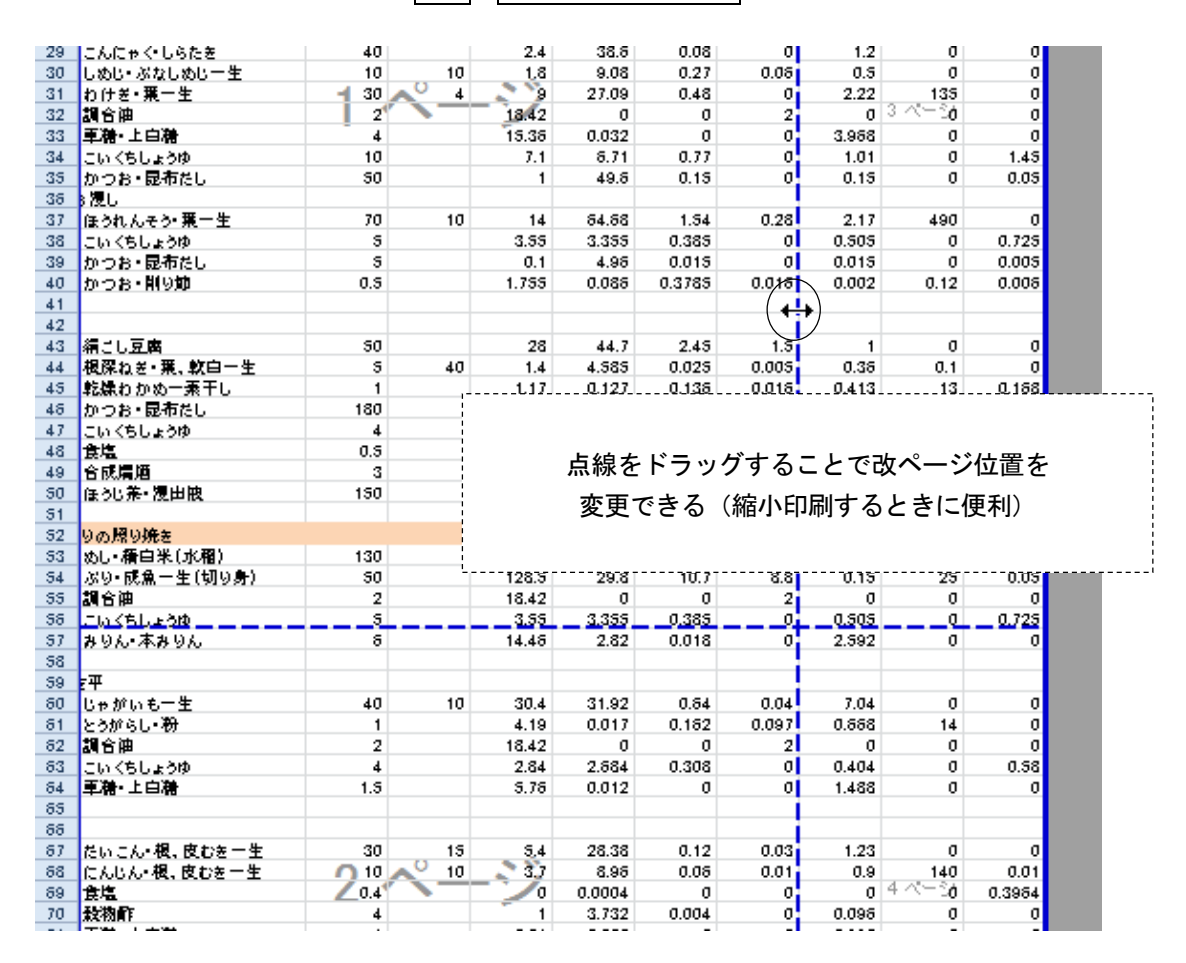

(画面を通常の状態に戻すときは 表示一標準 をクリック)

⑤ヘッダーとフッター

ページの上部(ヘッダー)や下部(フッター)に「見出し」「ページ番号」などを入れることができる

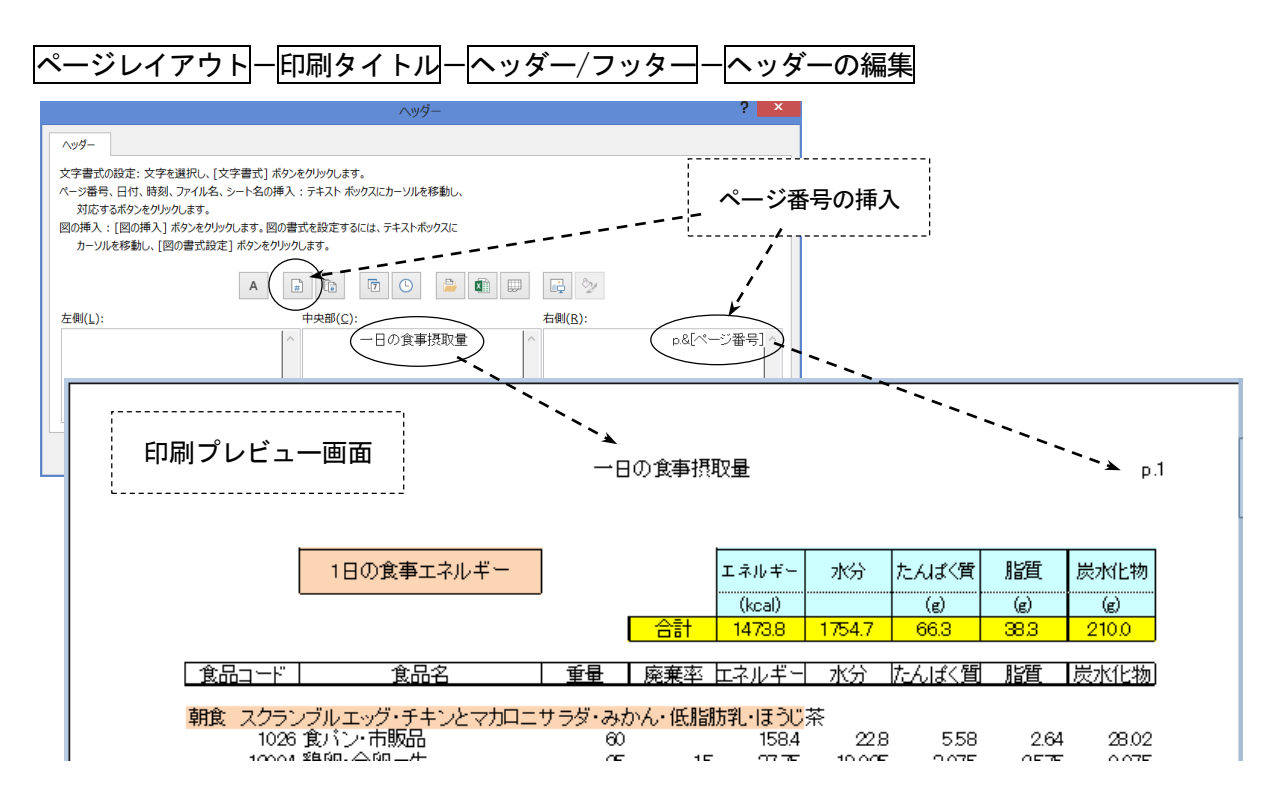

# <span id="page-7-0"></span>6.グラフの作成

## 6-1.基本的なグラフ

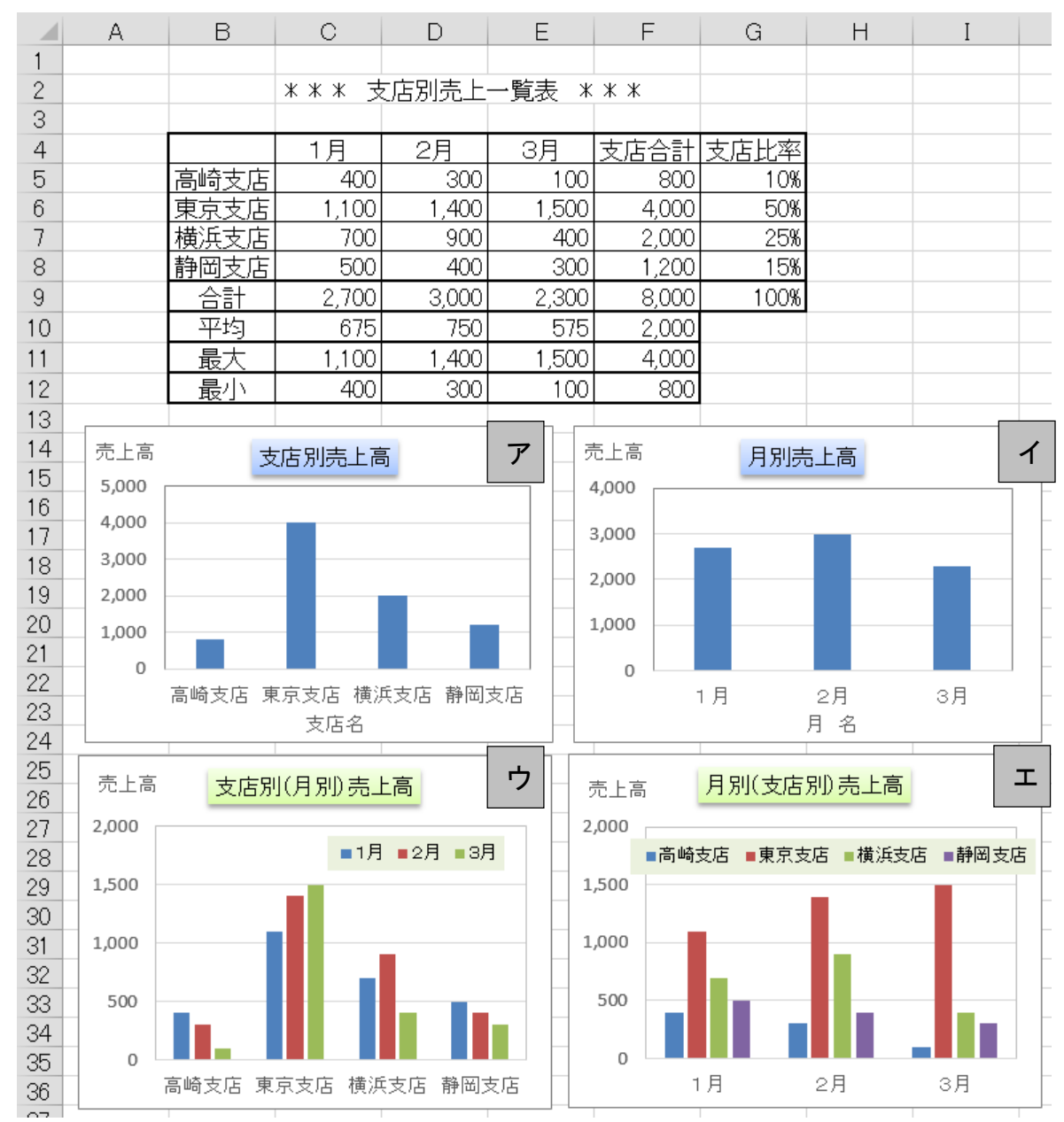

◆グラフ作成の基本

・表のどの部分をグラフ化したいのかを、正しく指定することが重要。 ・最初に、横軸にするラベル名と、棒グラフとして表したい数値を範囲指定しておく。

#### ◆範囲指定の方法

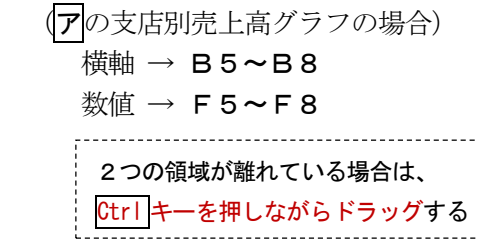

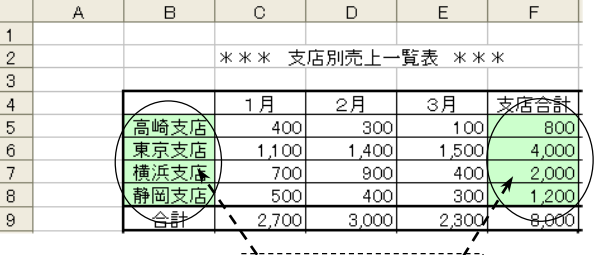

範囲指定する領域

◆グラフ作成の操作手順

現在の選択範囲

図形の挿入

(前ページア の支店別売上高グラフの場合)

①対象となるセル範囲を選択しておく(横軸 B5~B8 および、数値 F5~F8)

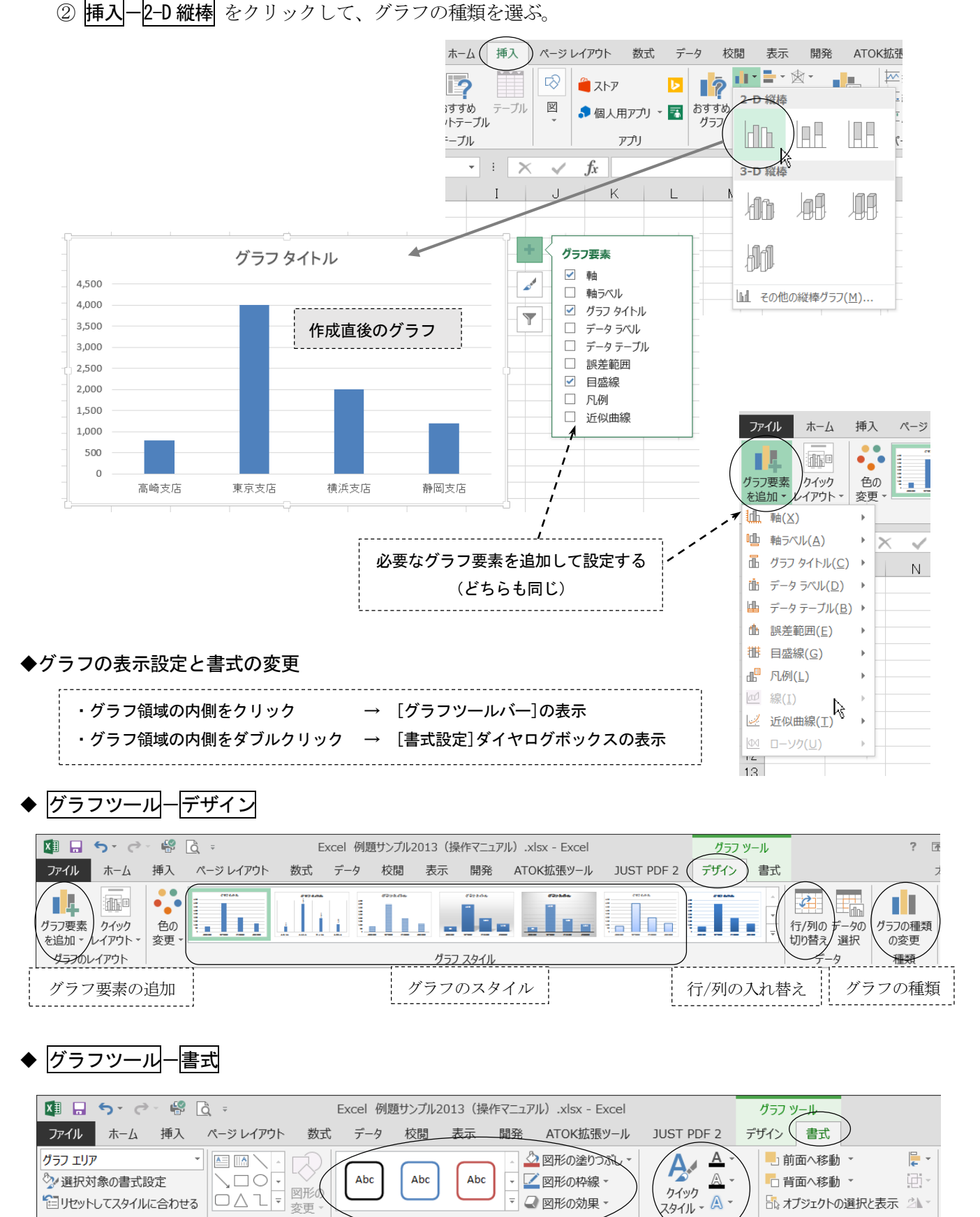

図形の塗りつぶし/枠線/効果 文字のスタイル

ŋ

FREFOZDAI

 $\overline{\mathrm{D}}$ 

配置

図形のスタイル

#### 6-2. いろいろなグラフ

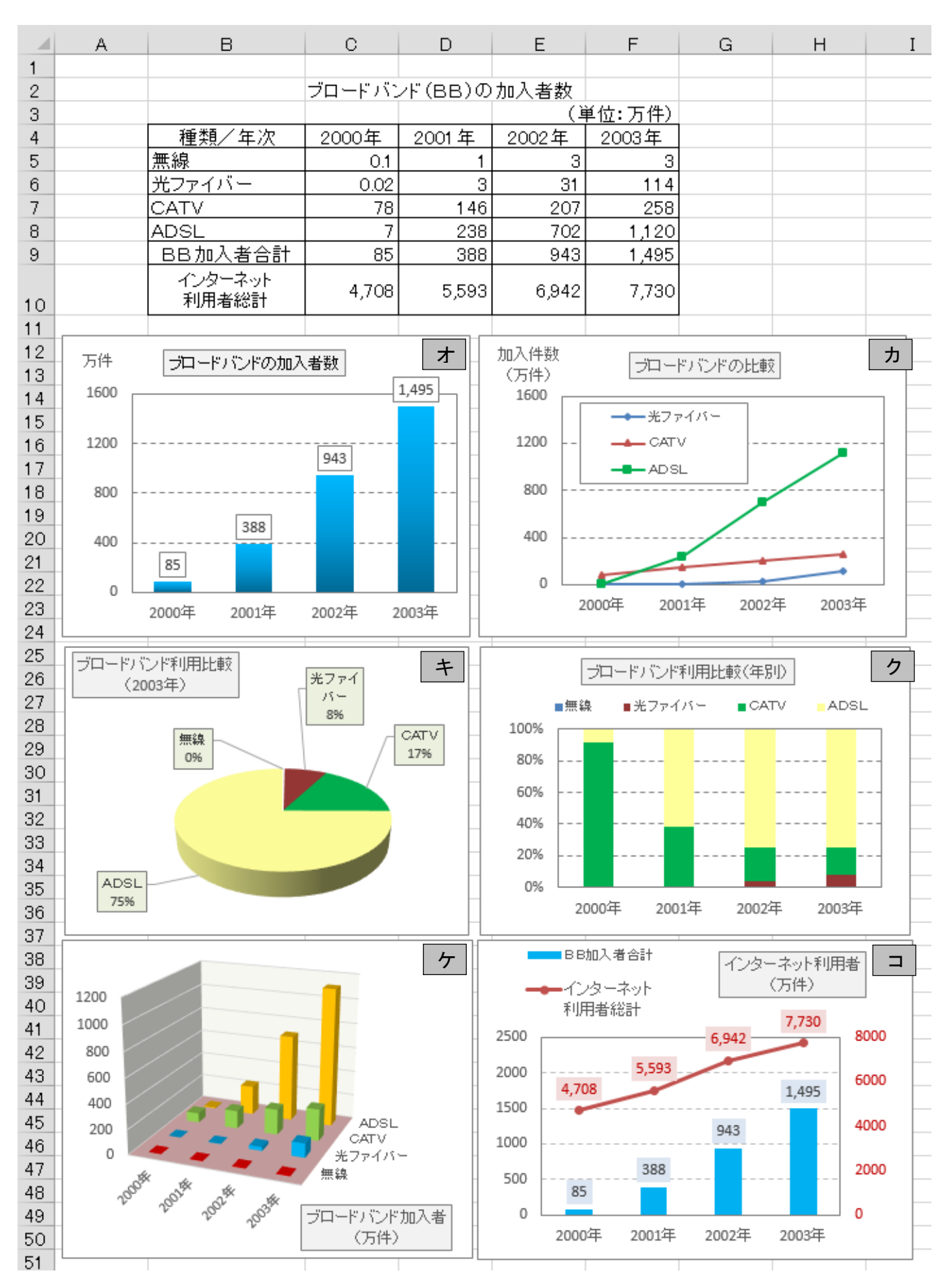

◆各グラフのポイント説明

- (オ) ブロードバンドの加入者数 2次元集合縦棒グラフ
	- ・範囲の指定 → 年次 C4~F4 BB加入者合計 C9~F9
	- ・グラフの上に数値を表示 → [グラフ要素]ー[データラベル]ー[外側]を選択
	- ・縦軸の目盛設定 → 目盛の数字を右クリックして、[軸の書式設定]ー[軸のオプション]を設定する  $\lceil$ 最小値] → 0 [最大値] → 1600 [日盛間隔の日盛] → 400
- (カ)ブロードバンドの比較 マーカー付き折れ線グラフ
	- ・範囲の指定 → 年次 B4~F4 BB加入者数 B6~F8
	- ・折れ線マークの形/色 → グラフ線上を右クリックして「データ系列の書式設定]を選択 [マーカーのオプション] → [組み込み] で形やサイズを変えられる
- (キ)ブロードバンド利用比較(2003 年) 3-D 円グラフ
	- 範囲の指定 → BBの種類 B5~B8 2003年加入者数 F5~F8
	- ・円の周囲の表示 → [グラフ要素]-[データラベル]-[その他のオプション]を選択 [分類名]、「パーセンテージ]、「引き出し線を表示する]をチェックする
- (ク) ブロードバンド利用比較(年別) | 100%積み上げ縦棒グラフ
	- 範囲の指定 → B4~F8 (Ctrl キーは不要)
- (ケ) ブロードバンド加入者 (万件) | 3-D 縦棒グラフ
	- 範囲の指定 → B4~F8 (Ctrl キーは不要)
	- ・3-D 表示の向きと角度 → グラフ内で右クリックして[3-D 回転]を選択し、X 方向または Y 方向に回転 するとグラフの角度を変更できる。[既定の回転]で初期状態に戻る。
	- ・棒グラフの並び順変更→ [グラフツール]ー[デザイン]ー[データの選択]で、順序を変えたい項目を 選び矢印ボタン(△または▼)をクリックすると並び順を変更できる。
- (コ)インターネット利用者(万件)| 複合グラフ(棒グラフ+マーカー付き折れ線グラフ) ・範囲の指定 → 年次 B4~F4 数値の範囲 B9~F10 【複合グラフの作成手順】
	- ①グラフの種類を「2次元集合縦棒グラフ」にして、通常の方法で一度作成する (この時点では、2種類の棒グラフが表示される)
	- ②[グラフツール]-[デザイン]-[グラフの種類の変更]をクリックする
	- 3「組み合わせ]を選び、変更したい方の棒グラフを「マーカー付き折れ線]にする ([第2軸]をチェックするとグラフの右側にも目盛が表示される)
	- ④最後に、タイトル、目盛間隔、データラベルなどを変えて、全体を見やすく設定する。

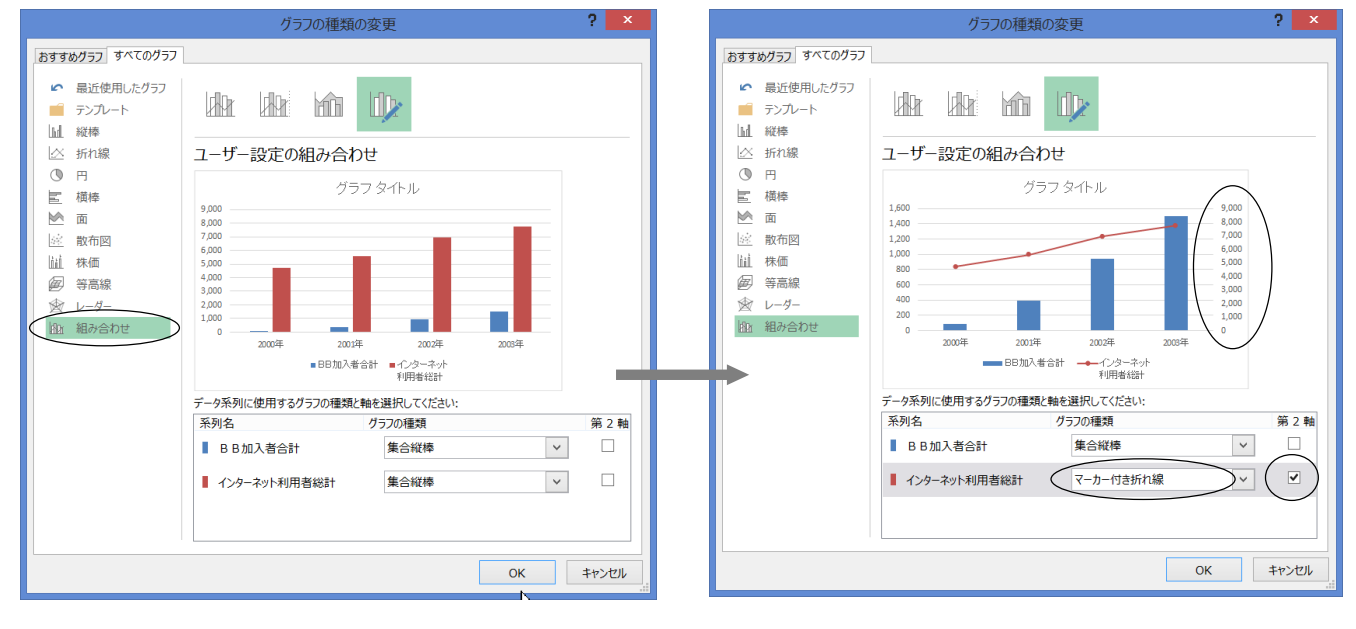

# <span id="page-11-0"></span>7.複数ワークシートの処理

複数のワークシートに同一形式の表を作成し、シート間で集計作業を行うことができる。

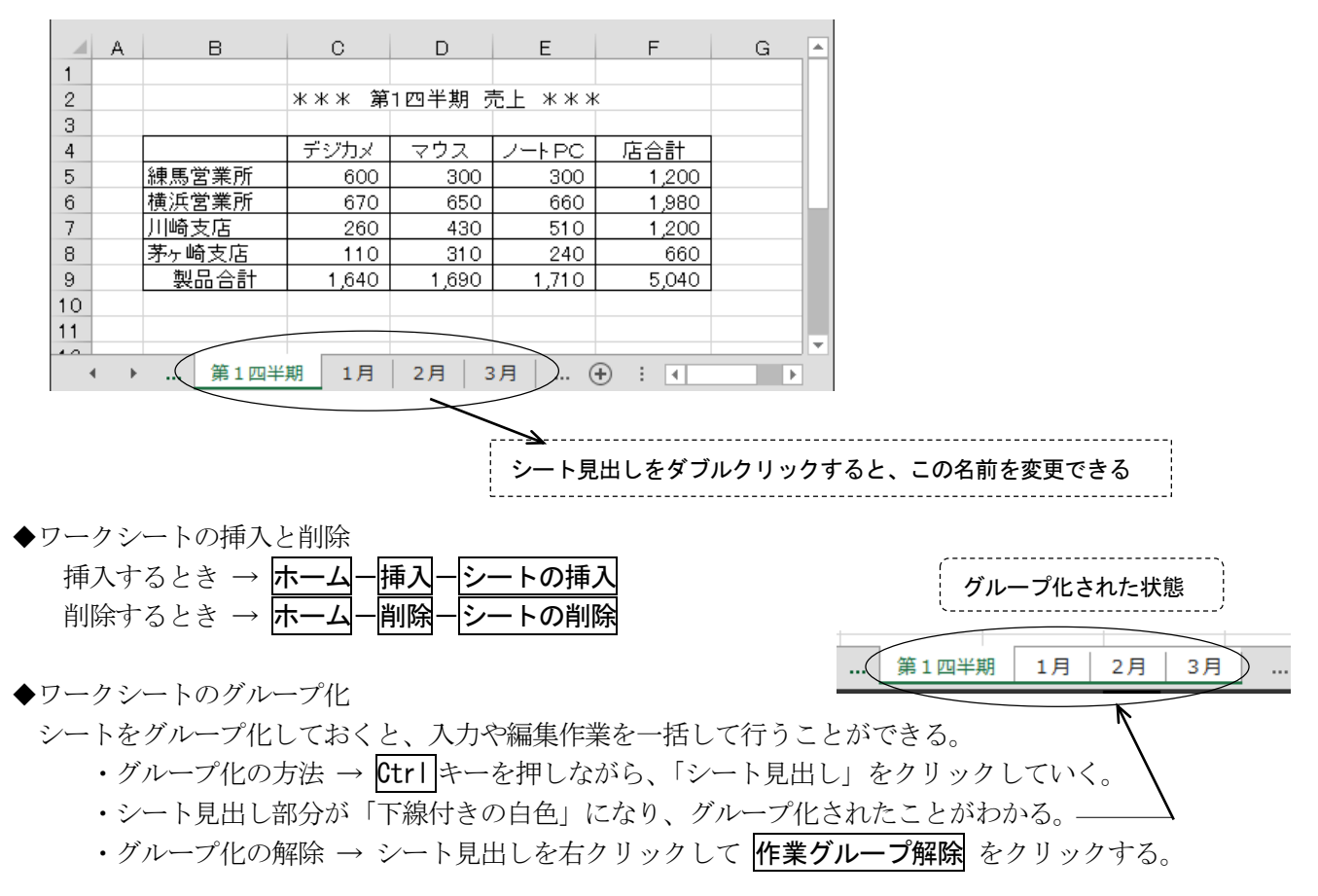

# ◆3-D 参照 (3-D 集計、串刺し集計ともいう)

(例)あらかじめ1月~3月までの数値を入れた表を作成しておき、「第1四半期」の表に3ヶ月分の集計 結果を表示させる。

1月 2月

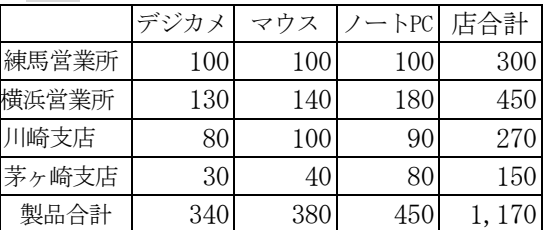

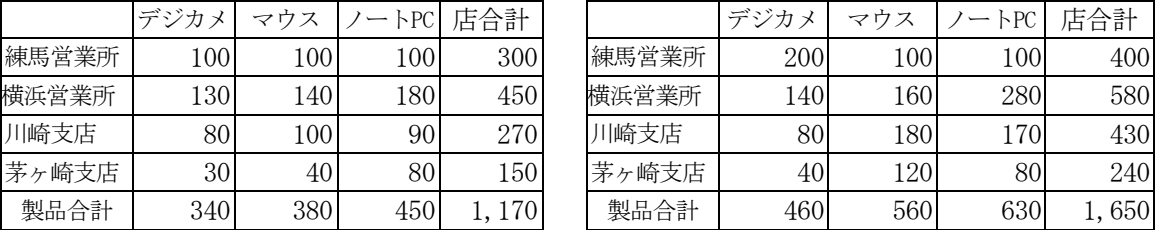

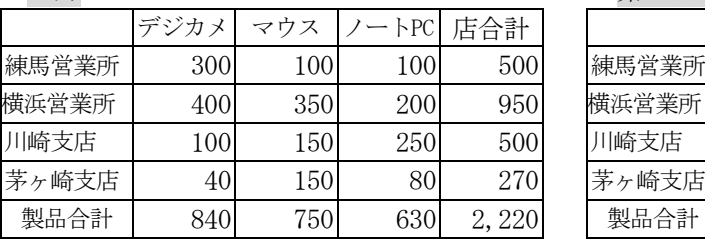

3月 まんじん スタッチ おおとこ おおし 第1四半期 (空欄にしておく)

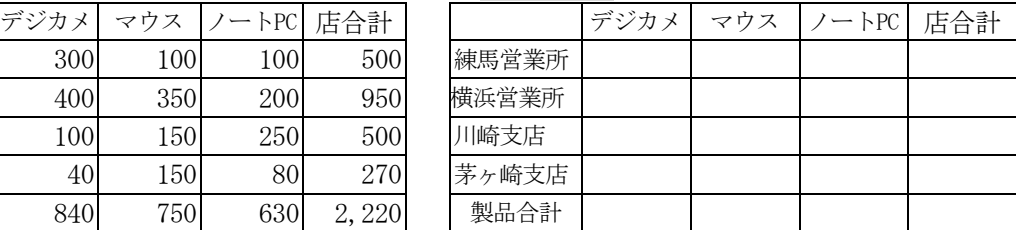

①「第1四半期」のシート見出しをクリックし、C5セルに位置を合わせる。

2 キーボードから = SUM( を入力し、続いてシート見出し「1月」のC5セルをクリックする。 画面は =SUM('1月'!C5 となる。

3 Shift キーを押しながら、シート見出し「3月」をクリックし、最後にキーボードから ) を入力し て、Enter キーを押す。画面は |=SUM('1月:3月'!C5)| となる。

テーブルの最終位置マーク

# <span id="page-12-0"></span>8.データベース機能

#### (1)テーブルの作成

テーブルは Excel2007 から追加された機能で、データベース機能を活用するための形式である。 テーブルを用いることで、表の「並べ替え」「抽出」などを行うことができる。

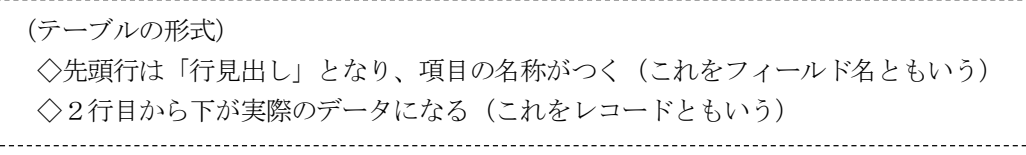

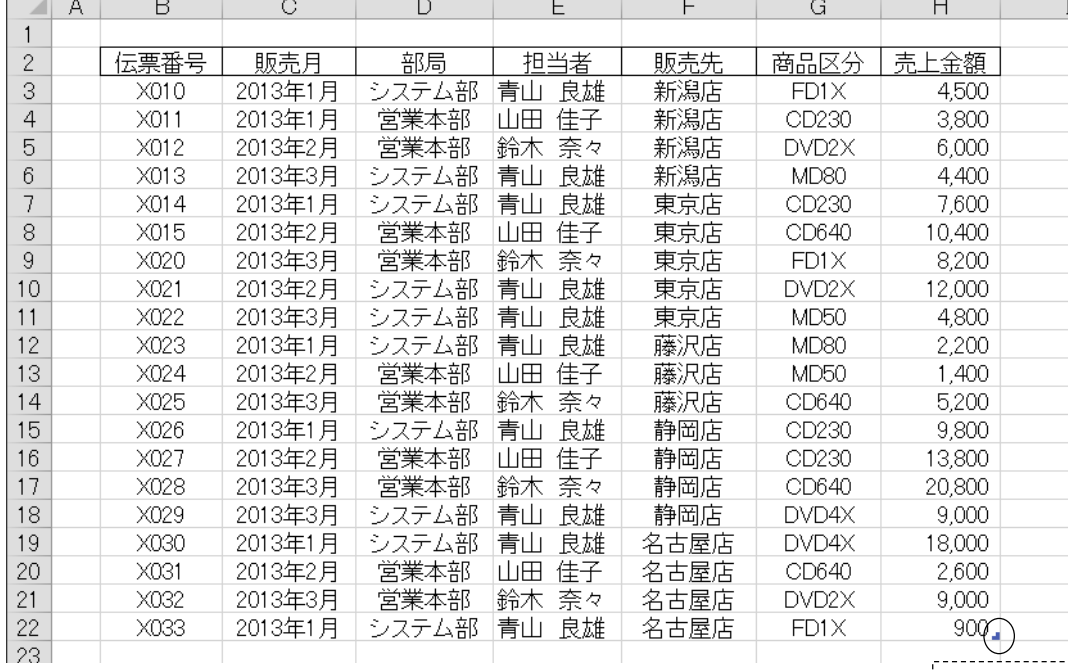

◆シート内の表を「テーブル」に変換する

① アクティブセルを表の内側に置く(B2~H22 のどこでもよい)。

② 挿入一テーブルをクリックする。

3 データ範囲が点線で囲まれるので、確認して OK をクリックする。

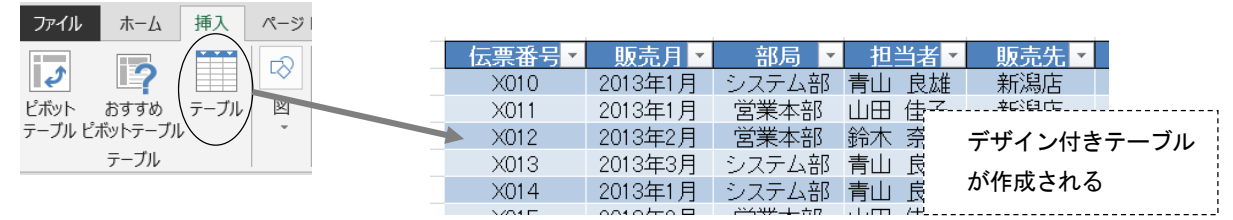

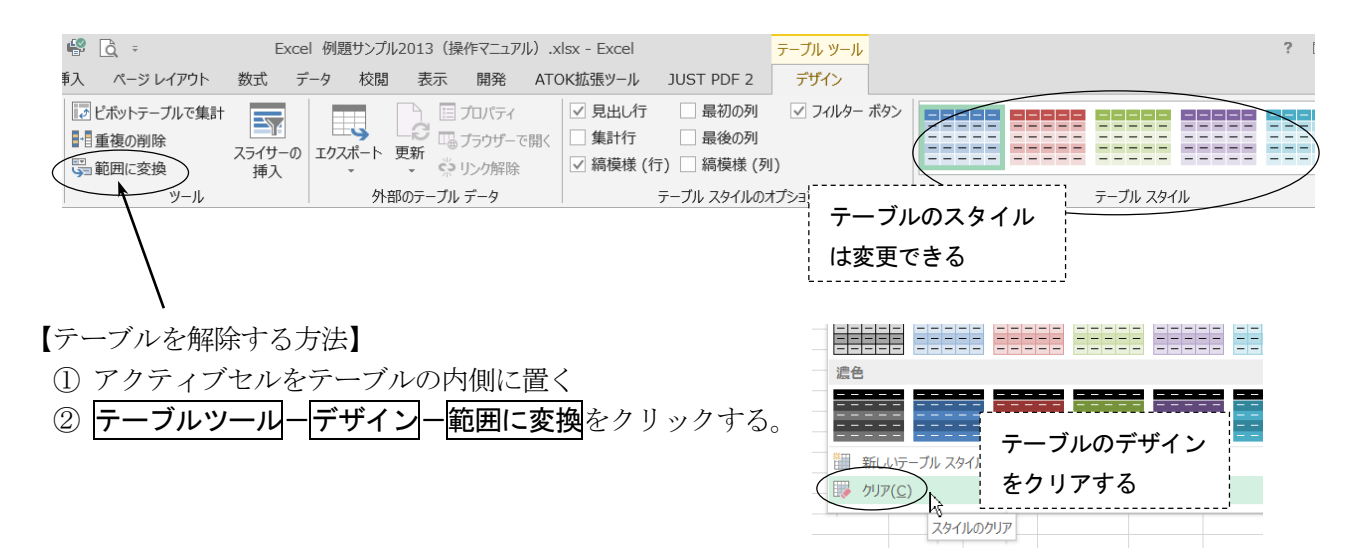

### (2)データの並べ替え

レコードを昇順(小さい順)または降順(大きい順)に並べる機能。 このとき基準となる項目をキーと呼ぶ。

【キーが 1 つの場合】(例)商品区分の昇順に並べる

① 商品区分の列(G列)にアクティブセルを置く。

② ツールボタンにある[昇順 AZ↓ ]をクリックする。

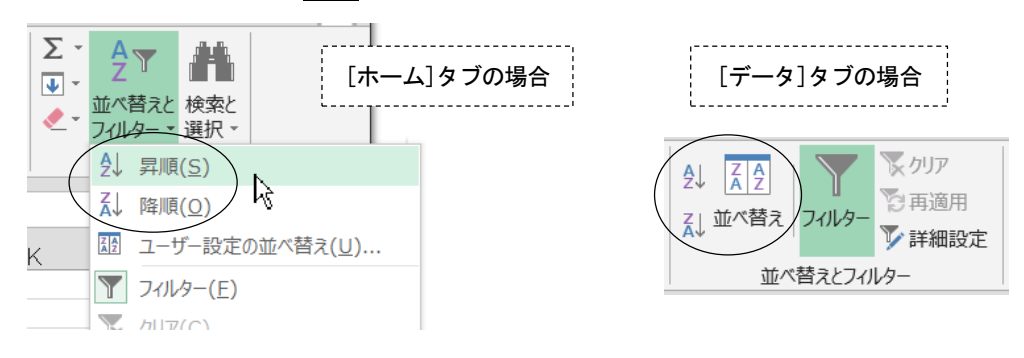

【キーが2つ以上ある場合】(例)第1キー:担当者の昇順、第2キー:売上金額の降順 ① アクティブセルを表の内側(B2~H22)に置く(どこでもよい)。

- ② データー並べ替え をクリックする。
- 3 最優先されるキーを担当者の昇順 に設定したあと、レベルの追加をクリックする。
- ④ 次に優先されるキーを売上金額の降順 に設定する。

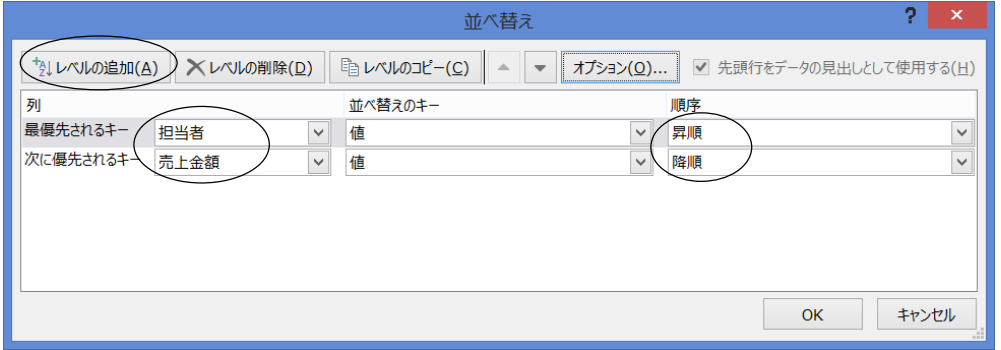

# (3)データの抽出

データベースの中から、条件に合うものだけを抽出する機能。

■ 「▼マーク」の 0n/0ff を行う

【操作例1】販売月が「2013 年 1 月」のデータを抽出する場合

① 販売月の▼マークをクリックして「2013 年 1 月」にチェックマークレをつける。

② 元に戻す場合は、▼マークの中にある「販売月からフィルターをクリア」をクリックする。

【操作例2】売上金額が1万円以上のデータを抽出する場合

① 売上金額の▼マークの中から 数値フィルター ー ユーザ設定フィルターをクリックする。

② 売上金額を「10000 以上」に設定する。

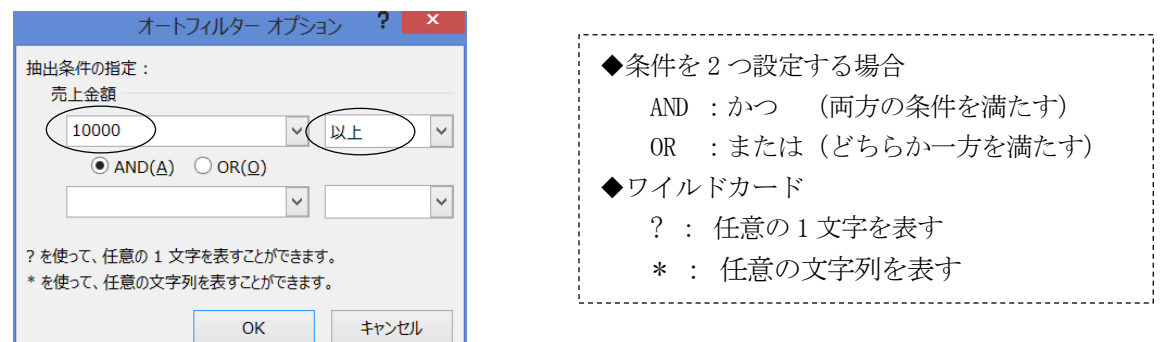

(4) データの集計1 (グループ集計)

基準となるグループの単位で、データを集計する。

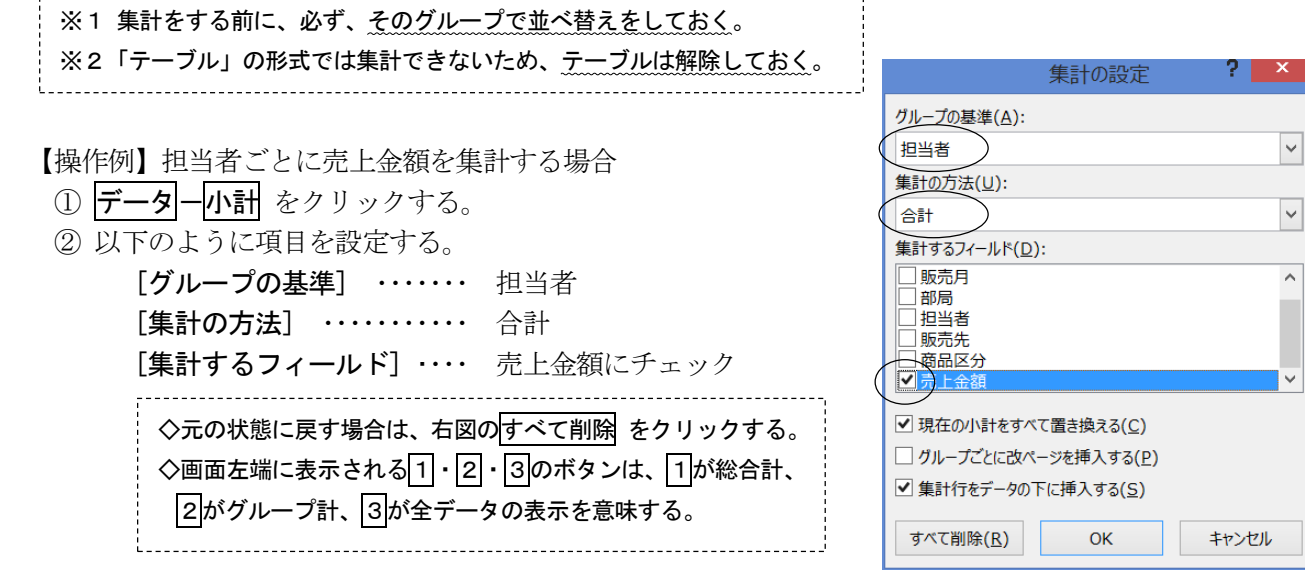

- (5) データの集計2 (クロス集計)
	- 基準となるグループを複数指定して、集計することができる(ピボットテーブルを使用する)。

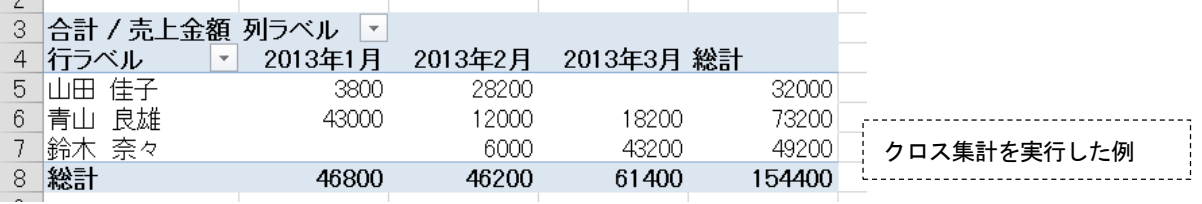

【操作例】担当者と販売月を基準に、売上金額を集計する場合

①アクティブセルを表の内側(B2~H22)に置く。

② 挿入-ピボットテーブル をクリックし、点滅しているデータ範囲を確認して、[OK]を押す。 ③新しいワークシートが開くので、集計したい項目をドラッグする。

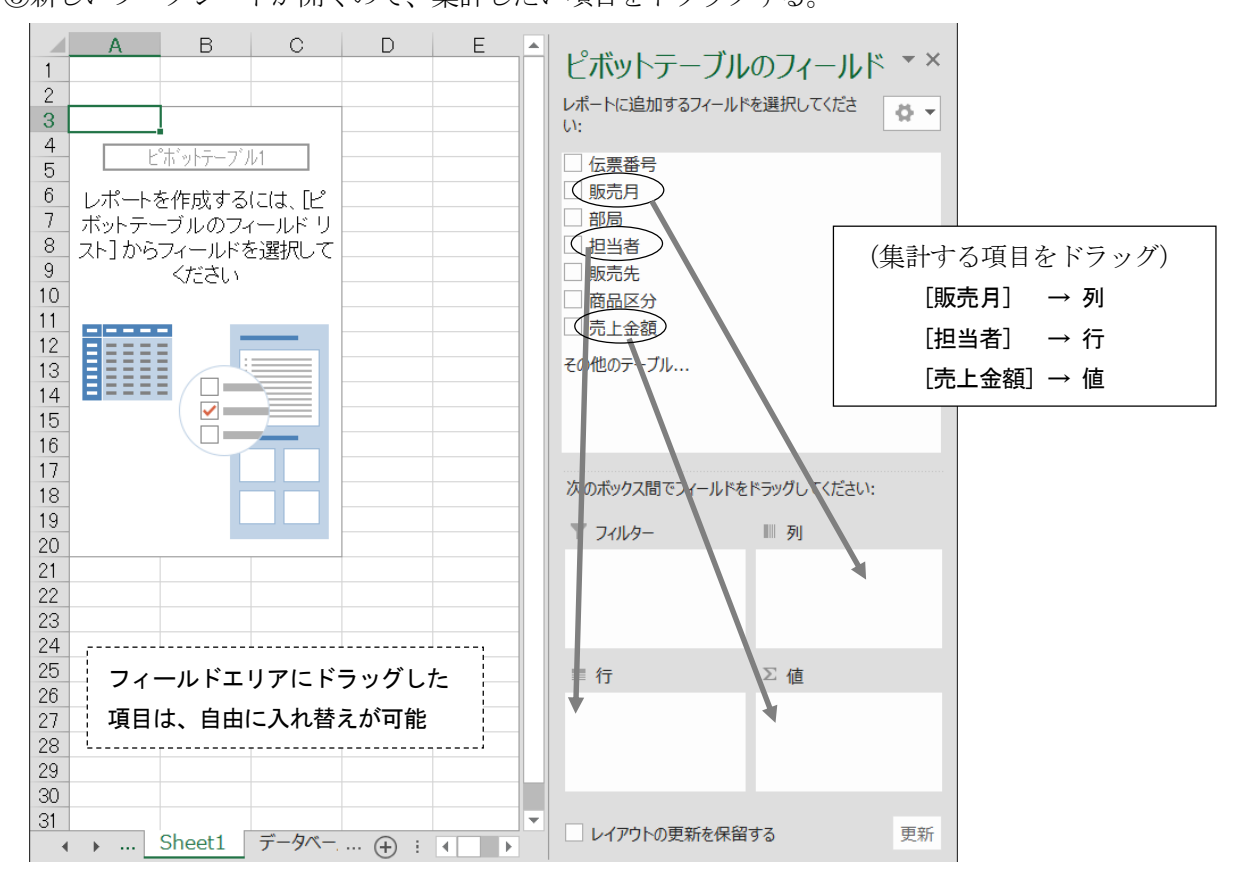

# (6)データベース関数

下図は担当者「青山良雄」という人の売上状況を、データベース関数を使って求めたものである。 条件ボックスに指定された項目にしたがって、該当するデータの合計、平均、件数が表示される。

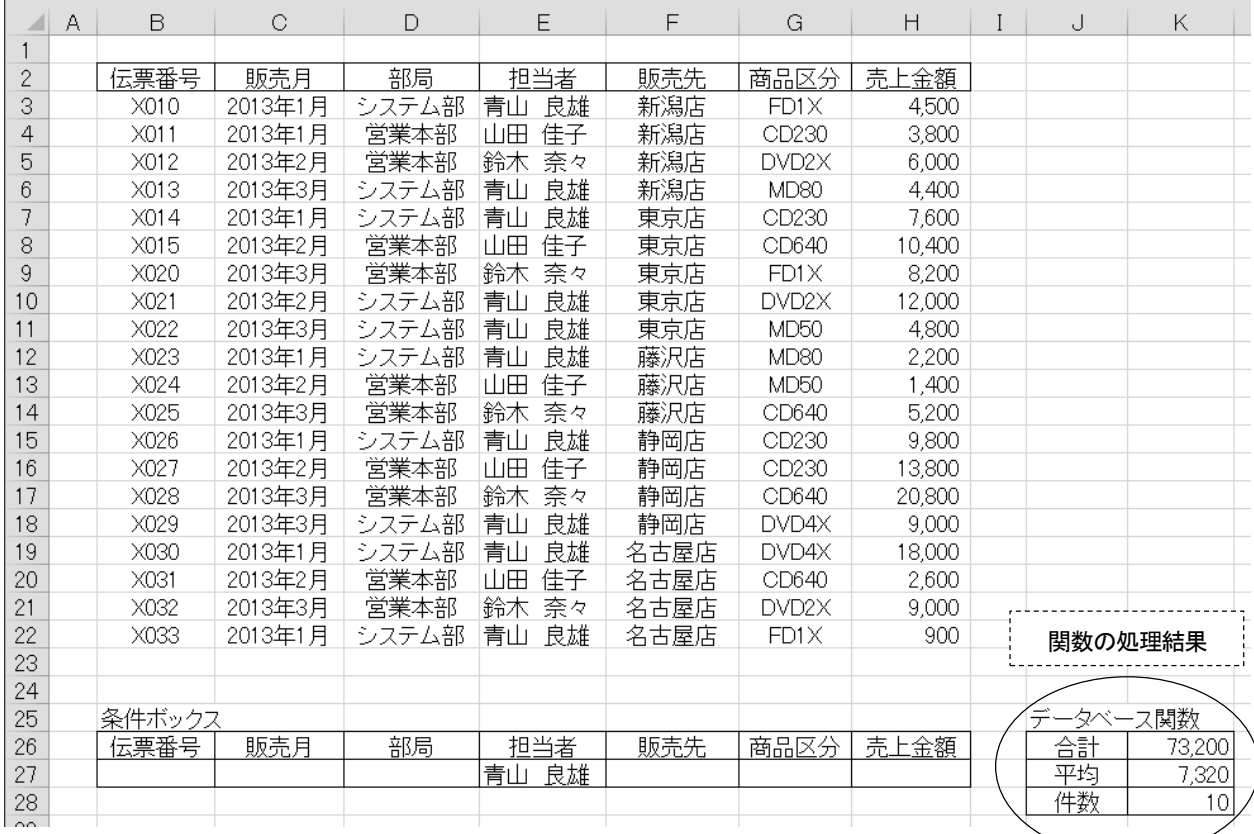

【データベース関数の説明】

データベース関数はすべて同一の形式であり、次のように指定する。

=関数名(データベース範囲,列番号,条件ボックス範囲)

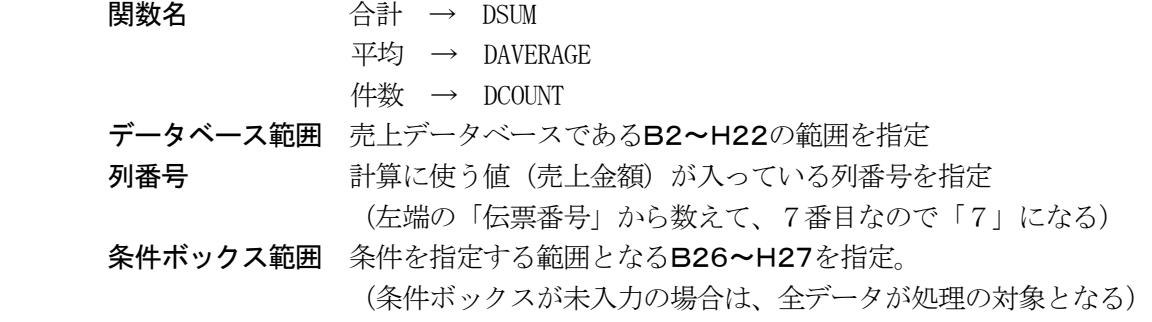

【実際に入力する関数】

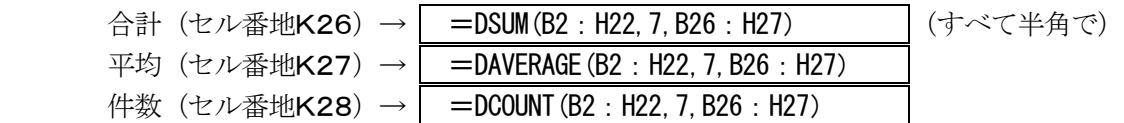

【複数の条件を指定することも可能】

(例)担当者「青山良雄」、販売先「東京店」に対する売上状況を求める場合の指定

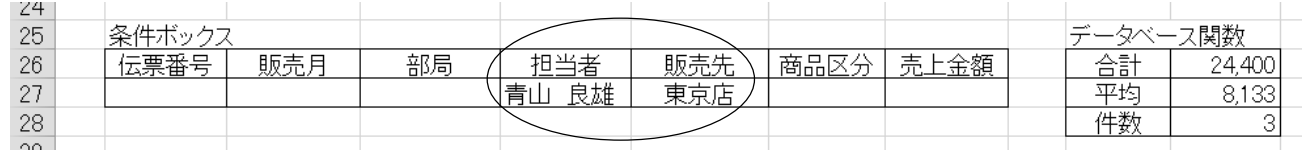

#### <span id="page-16-0"></span>9. いろいろな関数

#### ◆関数を使用する場合の大原則

- ・関数はすべて半角で入力する。
- ・関数の先頭には「=」をつける。
- ・関数は答え(結果)を表示したいセルに入力する。

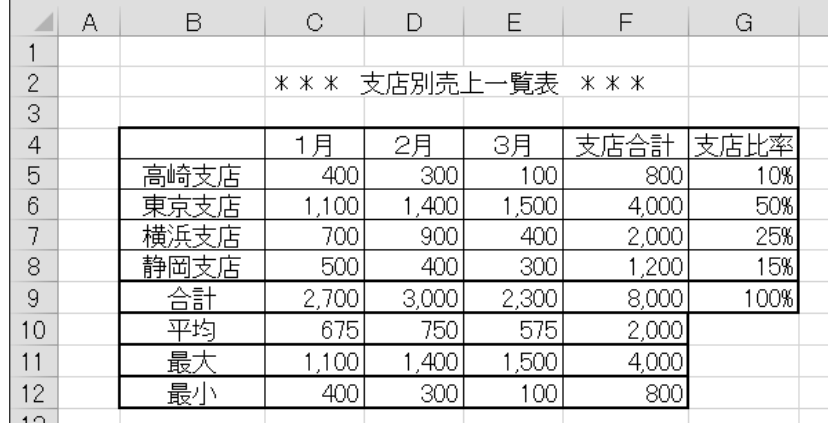

- (1) 合計 SUM関数 連続したセルの合計値を求める =SUM(開始セル:終了セル) (例) 1月の支店合計 (セル番地C9) |=SUM(C5:C8) <操作例>
	- ①キーボードから =SUM( を入力。 ②マウスでC5~C8までをドラッグする。 画面は =SUM(C5:C8 と表示される。 3最後にキーボードから ) を入力して、Enter キーを押す。

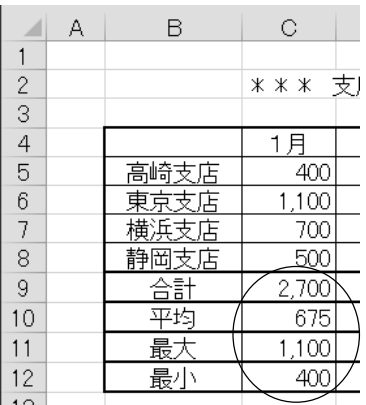

- (2)平均 AVERAGE関数 連続したセルの平均値を求める =AVERAGE(開始セル:終了セル)
	- (例) 1月の平均 (セル番地C10) = AVERAGE(C5:C8)
- 
- (3) 最大値 MAX関数 セル範囲の中の最大値を求める =MAX(開始セル:終了セル)
	- (例) 1月の平均 (セル番地C11) |=MAX(C5:C8)|

- (4) 最小値 MIN関数 セル範囲の中の最小値を求める =MIN(開始セル:終了セル)
	- (例) 1月の平均 (セル番地C12) =MIN(C5:C8)

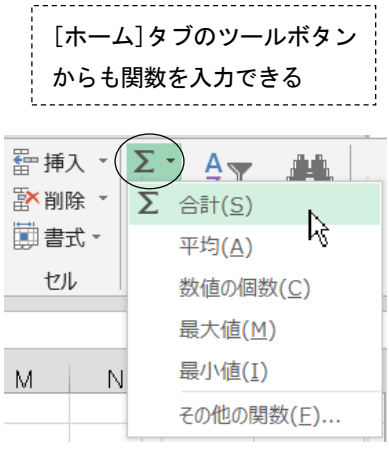

◆関数や式のコピー&貼り付け

関数や計算式が、同じ形式で連続する場合は、コピーを利用すると便利である。

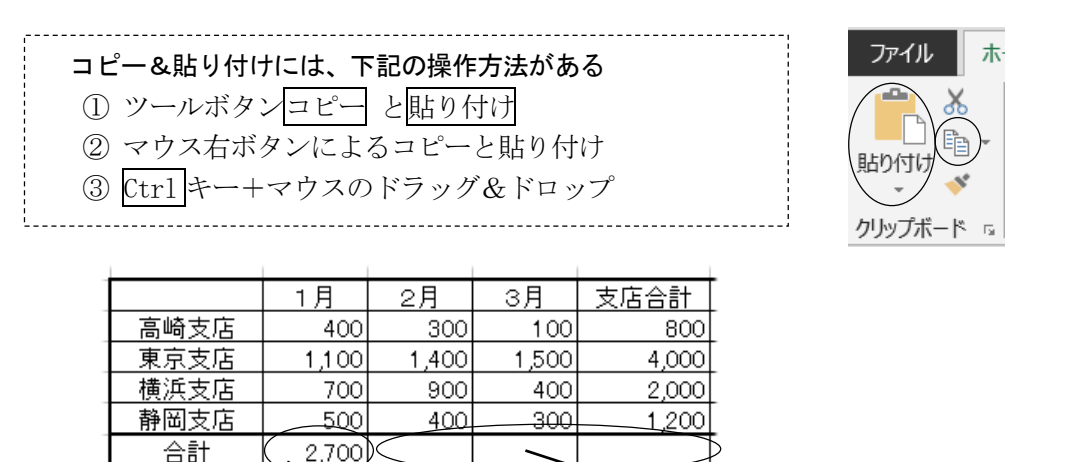

①ここをコピーして | | ②この部分へまとめて貼り付ける

◆セルの絶対参照

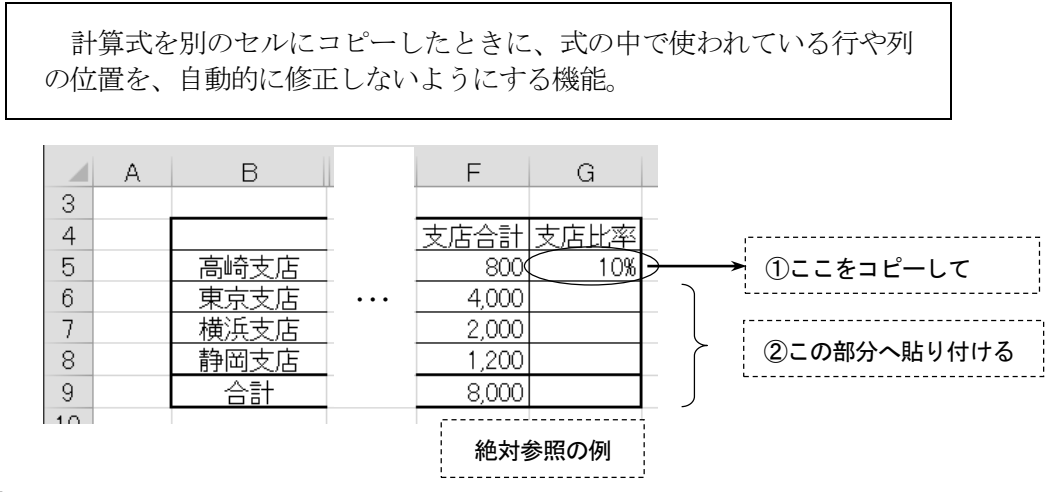

# 【操作例】

①高崎支店の支店比率(G5)をクリックする。

②半角の「=」を入力し、続いてセルF5をクリックし、そのあと/を入力する。画面は =F5/ ③支店合計であるセルF9をクリックし、続けて F4 キーを押す。

④式の中の行と列に絶対参照を表す\$マークがつく。画面は =F5/\$F\$9

( 計算式の意味は 800÷8000 )

⑤ Enter キーを押し、%表示のツールボタンで値をパーセントに切り替える。

⑥高崎支店の支店比率の計算式を東京支店(G6)~合計(G9)までコピーする。

(\$マークがついたセルはコピーしても番地が変わらないので、東京支店から下へコピーしても、 分母である支店合計(セル番地F9)は常に同じ位置を参照している)

【失敗例】

①高崎支店の支店比率 | =F5/F9 と入力する (絶対参照なし)。 ②この状態で、他の支店に計算式をコピーする(分母の位置がずれて失敗)。

# (5) COUNT関数 指定された範囲内にある数値の個数を求める =COUNT(開始セル:終了セル)

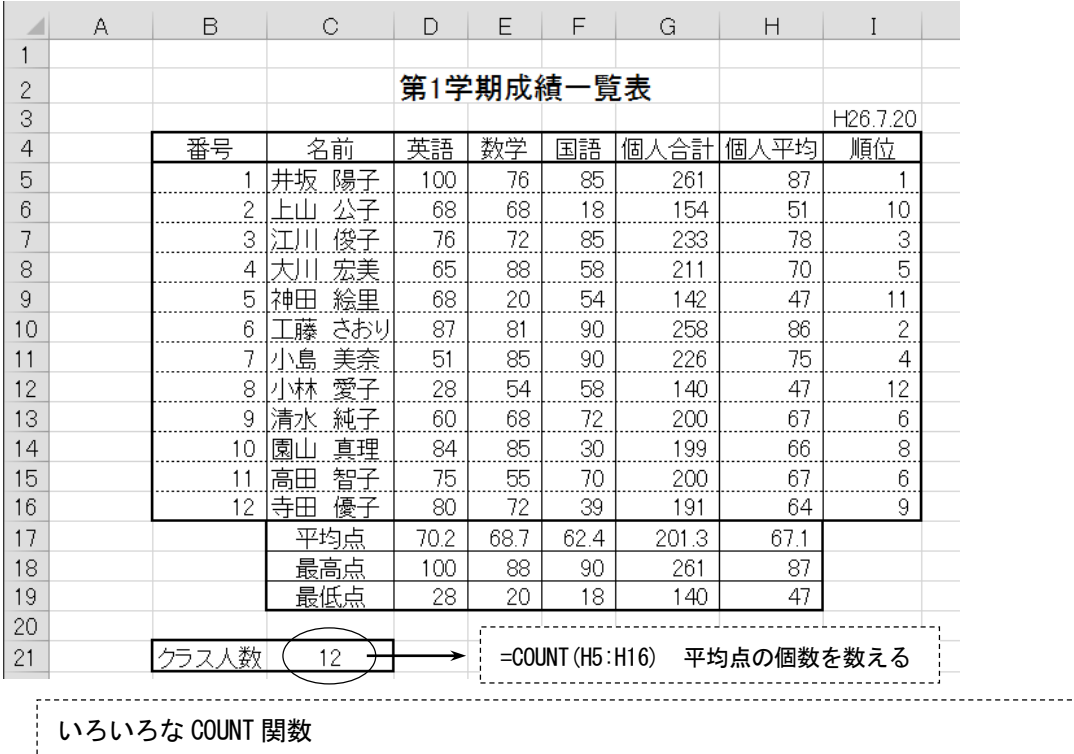

①COUNTA(セル範囲) 数値だけでなく文字が含まれるセルもカウントする ②COUNTIF(セル範囲,検索条件) 検索条件に一致するセルの個数をカウントする (例) 平均点が 60 点以上の人数を数える → 「=COUNTIF(H5:H16, ">=60") |

# (6) RANK関数 指定された範囲内にある数値に対して、順位を付ける =RANK(数値,範囲) 順位を調べたいセル範囲全体 順位を求めたい数値(1個)のセル

(例) 1番の人 (井坂陽子) の順位 (セル番地 I 5) | = RANK(G5, G5:G16)

## 【操作例】

 ①順位を表示したいセル(I5)に位置を合わせる。 ②キーボードから半角で =RANK(と入力する。 ③マウスで、先頭の人の合計点が入っているセルG5をクリックする。 (4)キーボードからカンマ(,)を入力する。画面は =RANK(G5, ⑤マウスで、12 人の合計点のセル範囲G5~G16をドラッグする。 **⑥キーボードから )を入力して、Enter キーを押す。画面は =RANK(G5, G5:G16)** 

- (注1)番号 2~12 の人の順位を、関数をコピーすることで求める場合は、合計点の範囲である「G5~G16」のセル 位置が、コピーによってずれないようにする必要がある(絶対参照)。その場合、上記⑤の操作で、セル範囲 をドラッグしたあとに、F4 キーを押して\$をつける。→ =RANK(G5, \$G\$5:\$G\$16)
- (注2)RANK 関数の最後に ,1 を入れると、数値の小さい方から順位がつく。 タイムレースのように値の小さい方を高順位にしたい場合 → =RANK(G5,\$G\$5:\$G\$16,1)

# (7) VLOOKUP関数 検索したい値をデータ範囲から探して表示する =VLOOKUP(検索値,対象データ範囲,列番号,検索の型)

(例)D5セルに商品コードを入力すると、右テーブルにある商品名と単価を表示する。

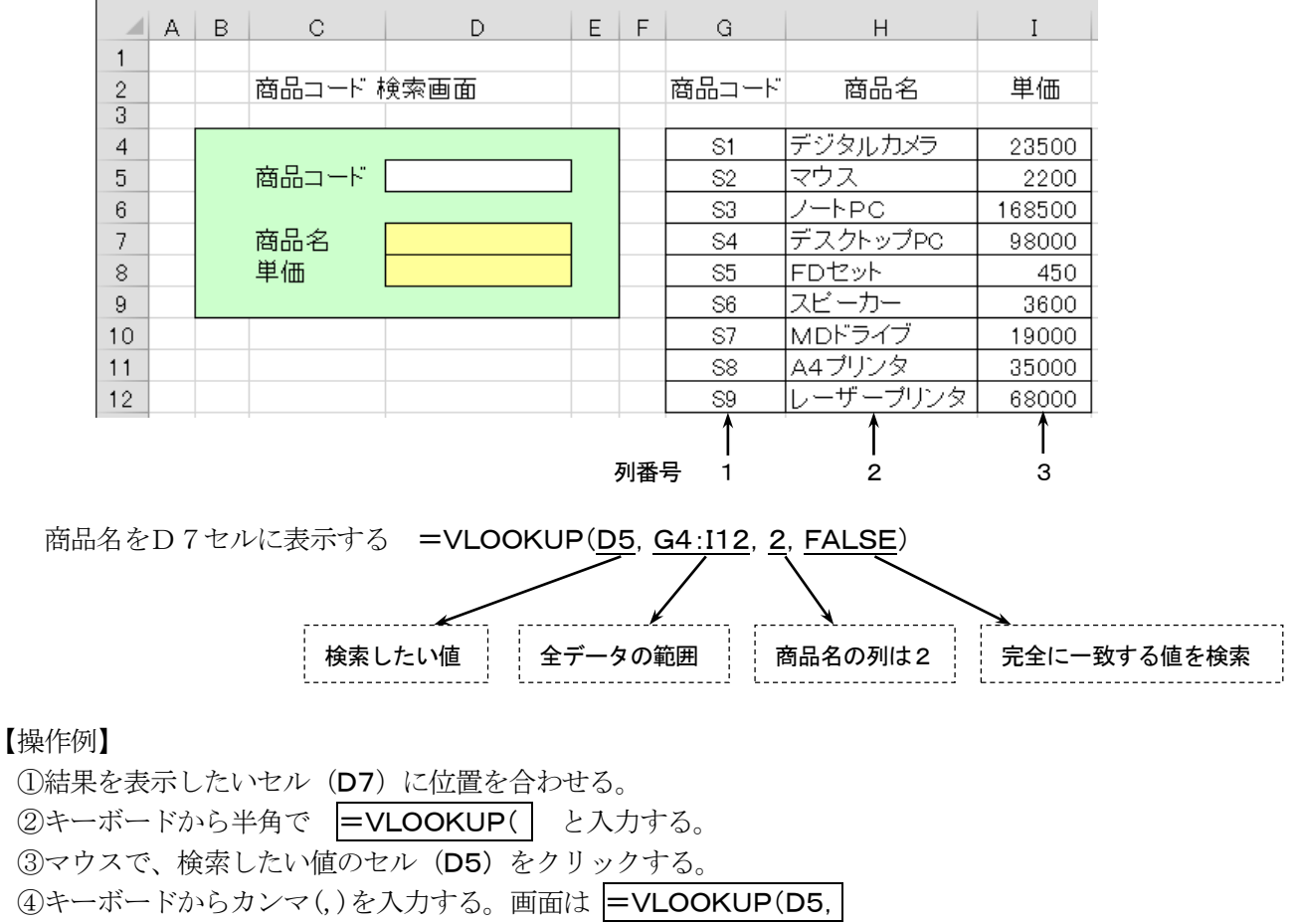

⑤マウスで、右の商品テーブルのセル範囲G4~I12をドラッグする。

- $\odot$ キーボードから |, 2, FALSE)を入力して、 Enter キーを押す。
- (注) 単価 (D8セル) を表示する場合は、列番号を3にする。→ =VLOOKUP (D5, G4: I12, 3, FALSE)
- (8)IF関数 条件を指定して、真(Yes)または偽(No)のどちらかの処理を行う =IF(条件式,Yes の処理,No の処理)
	- (例)K4セルに適当な数字を入力すると、M4セルに 10 倍した値を表示する。 ただし、K4セルが未入力の場合は、「データなし」と表示する。

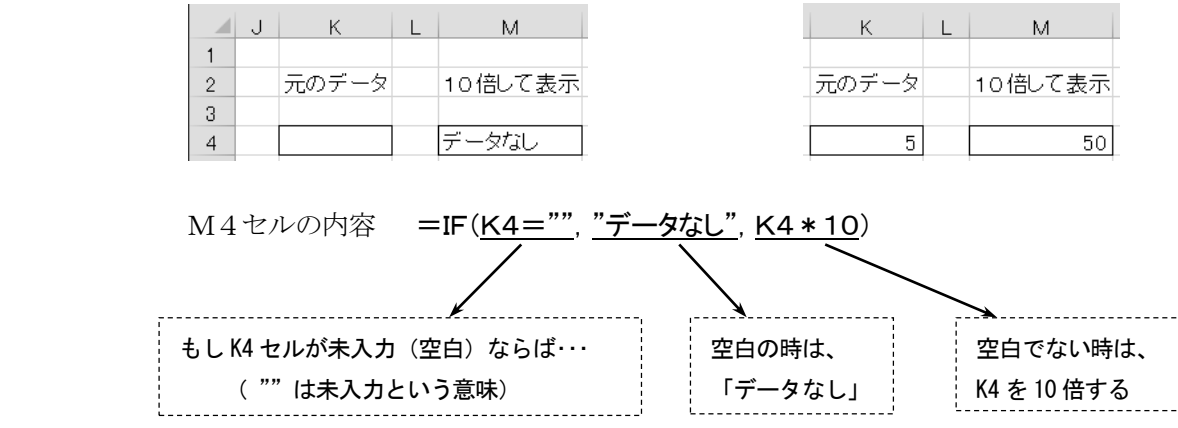

#### <span id="page-20-0"></span>10.書式に関する設定

# (1) 貼り付けのオプション (書式のコピーと値のコピー)

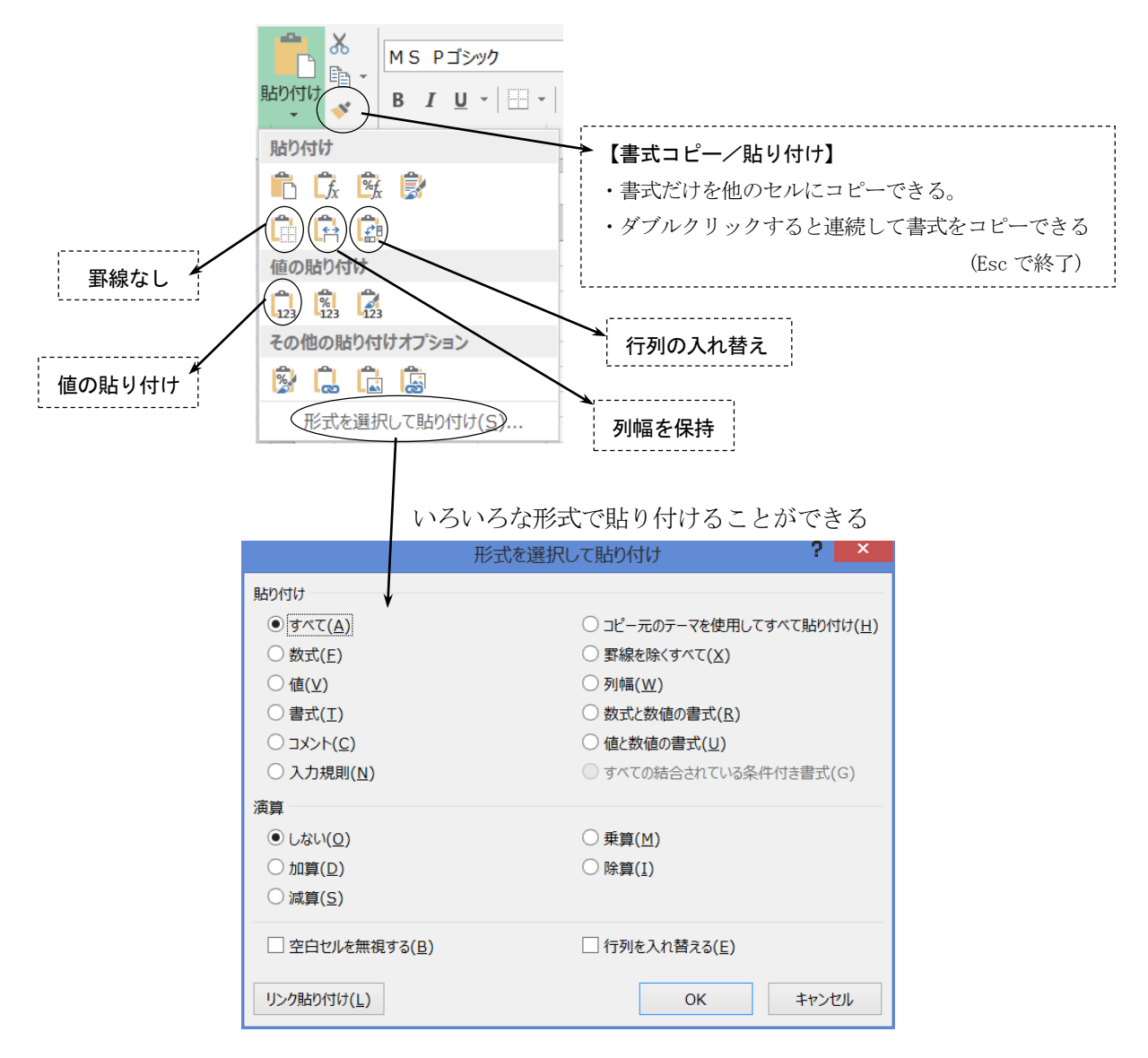

# 【表をコピーして貼り付ける例】

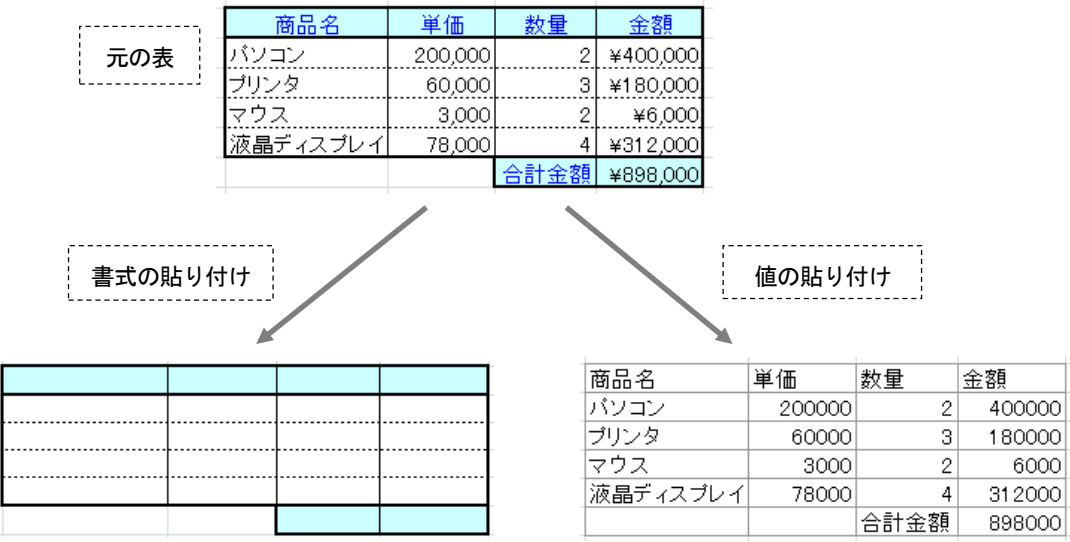

#### (2)条件付き書式

表の数値によって、表示方法を変えることができる。これを条件付き書式という。

「成績一覧表」で条件付き書式を設定する。 ①英語、数学、国語の各得点が 20 点以下の場合、点数を「赤色の太字」に設定 ②上位3名の者(順位が1~3の者)について、セルに網掛けを設定

【操作例】20 点以下の点数を「赤色の太字」にする例

①3科目の点数が入力されているセル範囲全体をドラッグする。

② ホーム一条件付き書式一新しいルールをクリックする。

3ルールの種類から 指定の値を含むセルだけを書式設定 を選び、下図のように設定する。

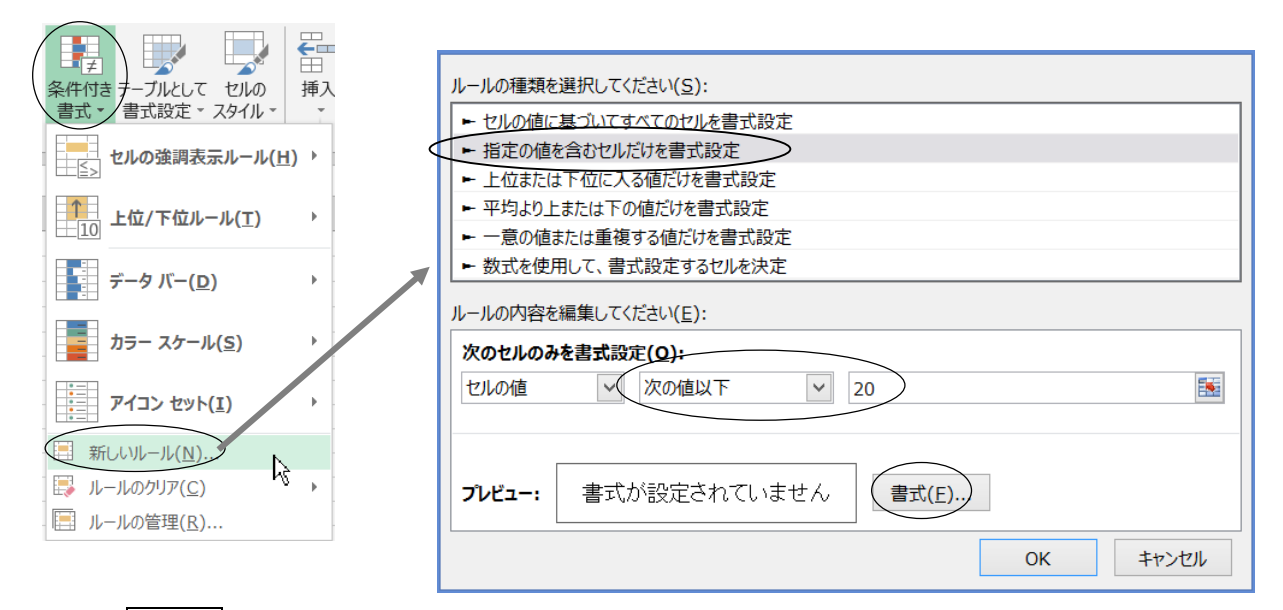

 ④続けて 書式(F) をクリックする。 ⑤書式設定のフォント タブで、スタイルを[太字]、色を[赤]にして、最後にOKをクリックする。

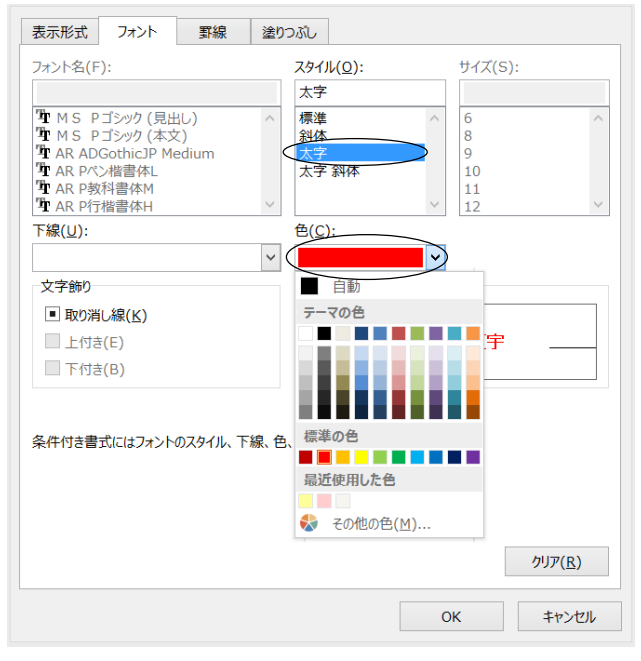

(注) [条件付き書式]-[ルールの管理] をクリックすると、登録したルールの編集や削除ができる。